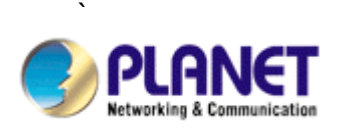

# **Indoor / Outdoor Speed Dome Internet Camera**

# **ICA-601 / ICA-651**

# **User's Manual**

Version: 1.00

Date: July. 2007

### **Copyright**

Copyright © 2007 by PLANET Technology Corp. All rights reserved. No part of this publication may be reproduced, transmitted, transcribed, stored in a retrieval system, or translated into any language or computer language, in any form or by any means, electronic, mechanical, magnetic, optical, chemical, manual or otherwise, without the prior written permission of PLANET.

PLANET makes no representations or warranties, either expressed or implied, with respect to the contents hereof and specifically disclaims any warranties, merchantability or fitness for any particular purpose. Any software described in this manual is sold or licensed "as is". Should the programs prove defective following their purchase, the buyer (and not PLANET, its distributor, or its dealer) assumes the entire cost of all necessary servicing, repair, and any incidental or consequential damages resulting from any defect in the software. Further, PLANET reserves the right to revise this publication and to make changes from time to time in the contents hereof without obligation to notify any person of such revision or changes.

All brand and product names mentioned in this manual are trademarks and/or registered trademarks of their respective holders.

#### Federal Communication Commission Interference Statement

This equipment has been tested and found to comply with the limits for a Class B digital device, pursuant to Part 15 of FCC Rules. These limits are designed to provide reasonable protection against harmful interference in a residential installation. This equipment generates, uses, and can radiate radio frequency energy and, if not installed and used in accordance with the instructions, may cause harmful interference to radio communications. However, there is no guarantee that interference will not occur in a particular installation. If this equipment does cause harmful interference to radio or television reception, which can be determined by turning the equipment off and on, the user is encouraged to try to correct the interference by one or more of the following measures:

- 1. Reorient or relocate the receiving antenna.
- 2. Increase the separation between the equipment and receiver.
- 3. Connect the equipment into an outlet on a circuit different from that to which the receiver is connected.
- 4. Consult the dealer or an experienced radio technician for help.

### **FCC Caution**

To assure continued compliance. (example-use only shielded interface cables when connecting to computer or peripheral devices). Any changes or modifications not expressly approved by the party responsible for compliance could void the user's authority to operate the equipment. This device complies with Part 15 of the FCC Rules. Operation is subject to the Following two conditions: ( 1 ) This device may not cause harmful interference, and ( 2 ) this Device must accept any interference received, including interference that may cause undesired operation.

### Federal Communication Commission (FCC) Radiation Exposure Statement

This equipment complies with FCC radiation exposure set forth for an uncontrolled environment. In order to avoid the possibility of exceeding the FCC radio frequency exposure limits, human proximity to the antenna shall not be less than 20 cm (8 inches) during normal operation.

#### R&TTE Compliance Statement

This equipment complies with all the requirements of DIRECTIVE 1999/5/CE OF THE EUROPEAN PARLIAMENT AND THE COUNCIL OF 9 March 1999 on radio equipment and telecommunication terminal Equipment and the mutual recognition of their conformity (R&TTE)

The R&TTE Directive repeals and replaces in the directive 98/13/EEC (Telecommunications Terminal Equipment and Satellite Earth Station Equipment) As of April 8,2000.

### Safety

This equipment is designed with the utmost care for the safety of those who install and use it. However, special attention must be paid to the dangers of electric shock and static electricity when working with electrical equipment. All guidelines of this and of the computer manufacture must therefore be allowed at all times to ensure the safe use of the equipment.

### **CE Mark Warning**

This is a Class A product. In a domestic environment, this product may cause radio interference, in which case the user may be required to take adequate measures.

#### **WEEE Regulation**

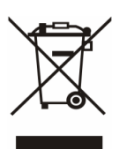

To avoid the potential effects on the environment and human health as a result of the presence of hazardous substances in electrical and electronic equipment, end users of electrical and electronic equipment should understand the meaning of the crossed-out wheeled bin symbol. Do not dispose of WEEE as unsorted municipal waste and have to collect such WEEE separately.

#### Revision

User's Manual for PLANET Indoor / Outdoor Speed Dome Internet Camera Model: ICA-601 / 651 Rev: 1.0 (July. 2007) Part No. EM-ICA601\_651

# **Table of Content**

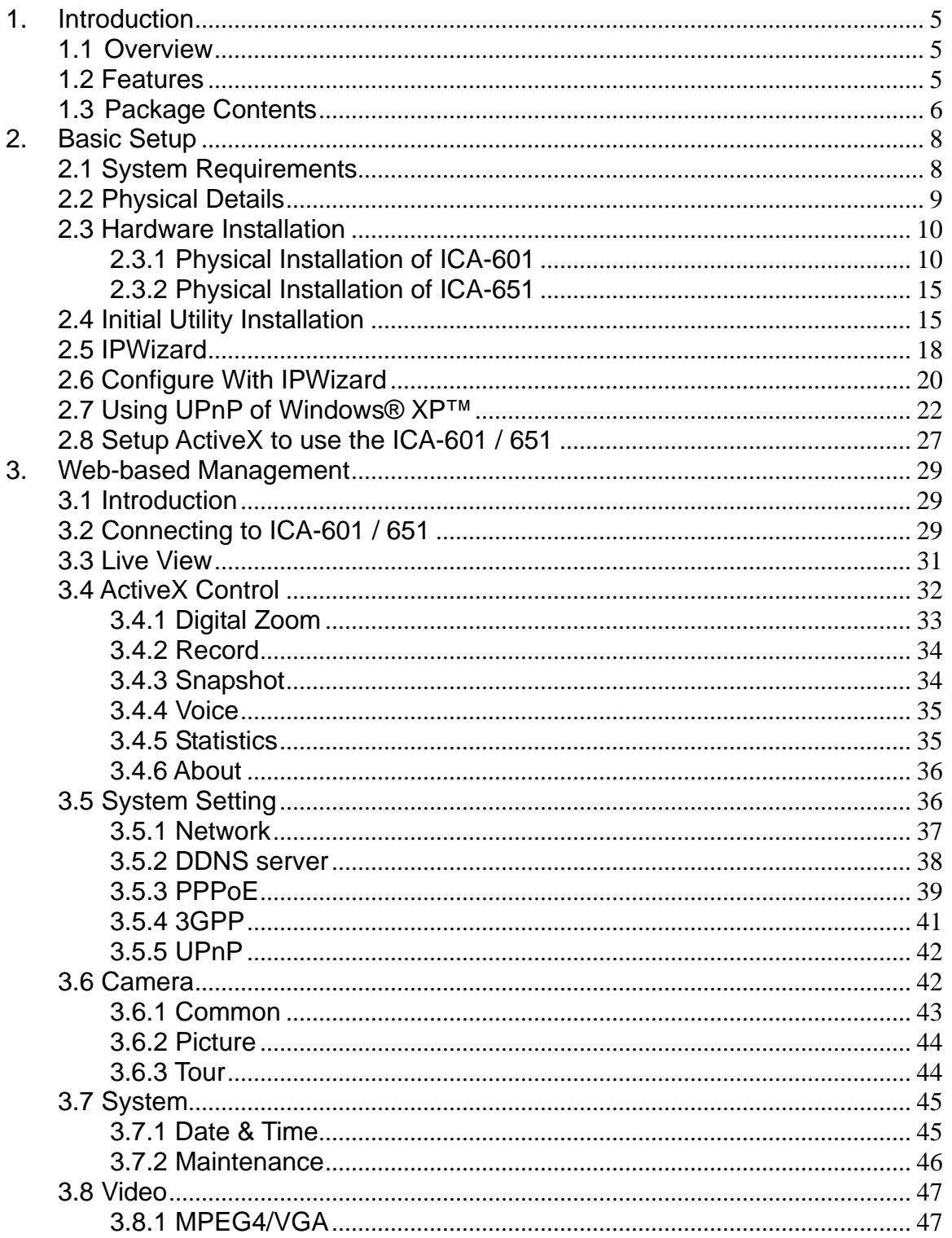

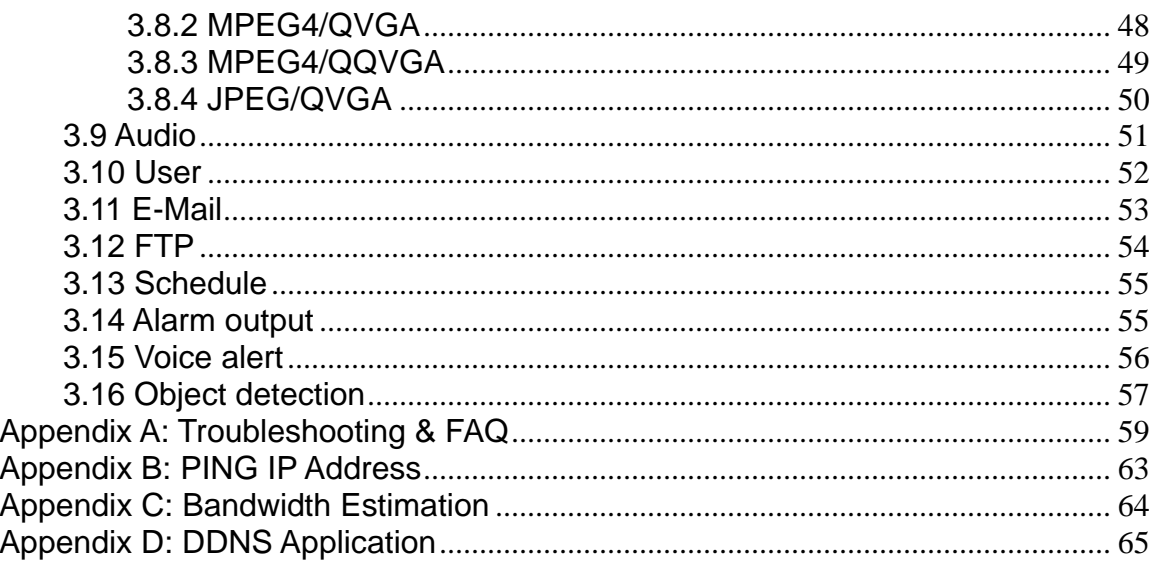

# <span id="page-5-0"></span>**1. Introduction**

The PLANET ICA-601 / ICA-651, indoor/outdoor speed dome internet camera, offers pan/tilt/zoom to control over TCP/IP networks. The ICA-601 / ICA-651 features a 220X zooming (22x optical zoom, 10x digital zoom), auto focus, auto iris, fast, accurate and continuous 360 panning operations. Plus the 32 presets, 4 camera tour configurations, and combining the motion detection, these unparalleled surveillance functions of the ICA-601 / ICA-651 are able to satisfy the demanding surveillance and remote monitoring applications.

The ICA-601 / ICA-651 can send video and audio via the internet to a web browser anywhere in the world. The ICA-651 can be setup into most of the wicked outdoor environments and keep working properly with the IP-66 protecting cover.

The ICA-601 / ICA-651 also offers complete secure features, such as IP address filtering and camera movement control. The ICA-601 / ICA-651 is perfect for every surveillance environment with these benefits whenever working at traffic centers, shopping malls, railway stations, warehouses, airports, and production facilities.

Multi-profile stands for video stream simultaneously. The ICA-601 / ICA-651 can generate MPEG-4 and M-JPEG streaming to different users in the meantime. Moreover, the resolution can differ from one user to another. This state-of-art design is considerable to fit in various network environments. Up to 10 users can have access to the ICA-601 / ICA-651 simultaneously at any point in time.

# **1.1Overview**

This user's manual explains how to operate the indoor / outdoor speed dome internet camera from a computer. Basically, the user's manual is written to be read on the computer display. However, users might consider printing it out to access easily and read it before you operate the Network Camera.

# **1.2 Features**

- Supports 360 degree continuous PAN, Tilt  $(0^{\circ}$ -90°) and 220X zooming (22X optical, 10X digital) adjustment
- Clear and high resolution quality pictures for day and night
- 3GPP for 3G mobile remote applications
- Multi-profile encoder supports MPEG-4 and M-JPEG video compression simultaneously and 30fps for all resolution
- Plug-N-Watch is able to simplify system integration in existing network environment
- Because of supporting TCP/IP networking, SMTP e-mail and HTTP public network standards, ICA-601 / ICA-651 can be applied and utilized to a mixed IP network environment
- Easy configuration: Network administrators can configure and manage ICA-601 / ICA-651 via Windows-based utility or web interface
- DDNS, PPPoE and FTP uploading supports more alternatives in surveillance network

<span id="page-6-0"></span>• Motion Detection: the motion detection feature can monitor any suspicious movement in specific area

# **1.3Package Contents**

User can find the following items in the package for ICA-601:

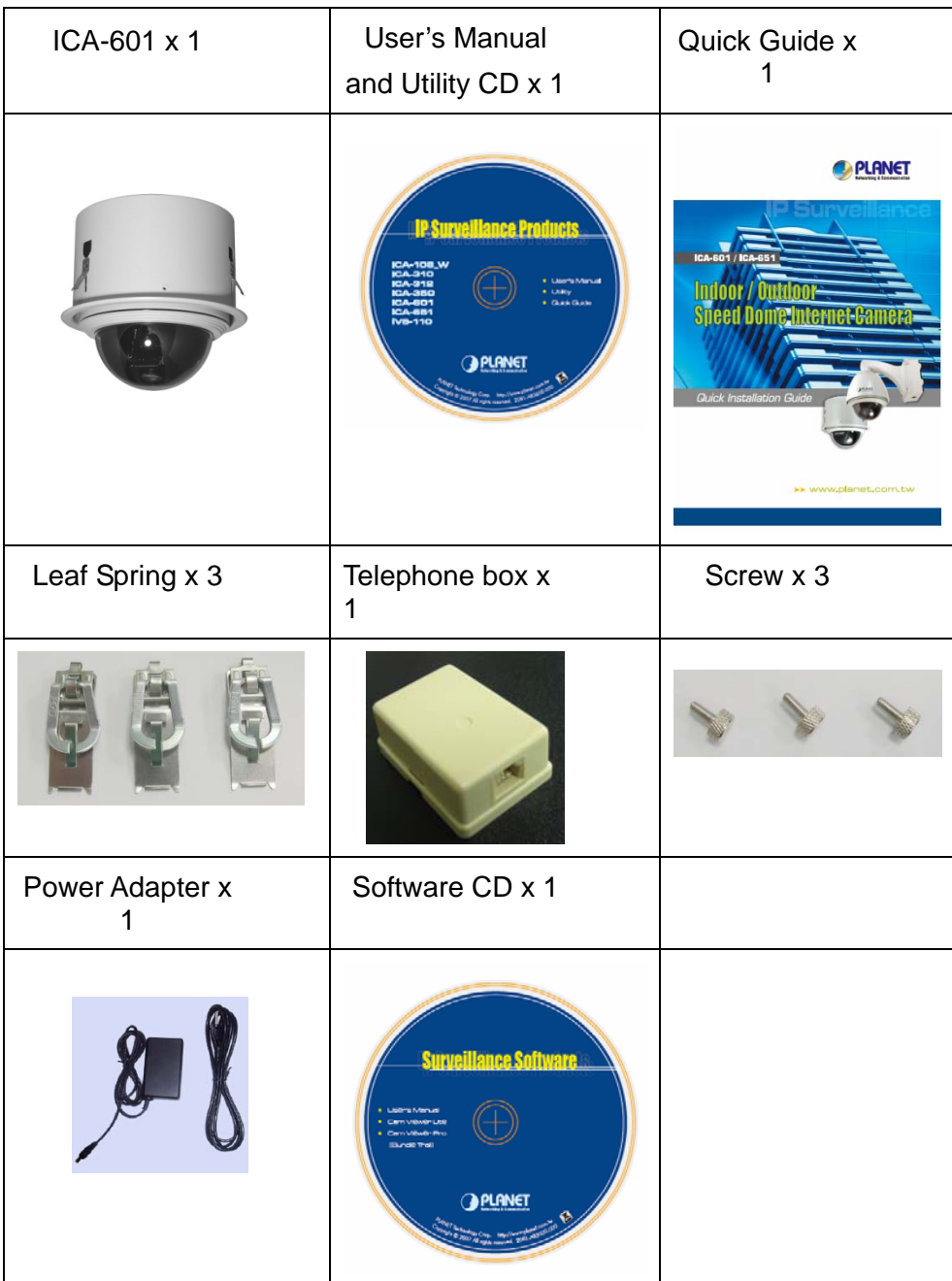

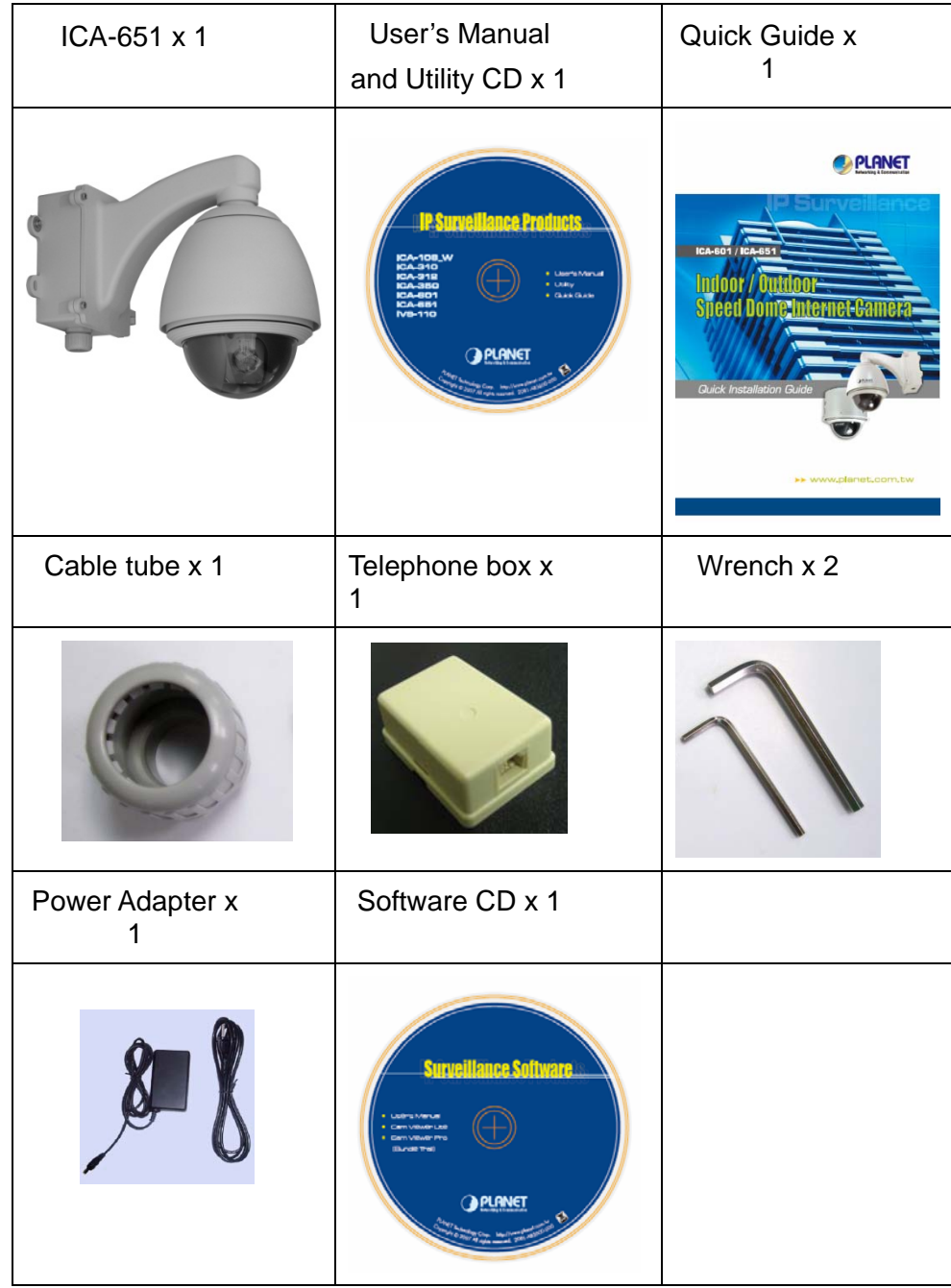

User can find the following items in the package for ICA-651:

### **Note :**

- 1. If any of the above items are missing, please contact your dealer immediately.
- 2. Using the power supply that is not the one included in ICA-601 / ICA-651 packet will cause damage and void the warranty for this product.

# <span id="page-8-0"></span>**2. Basic Setup**

This chapter provides details of installing and configuring the ICA-601 / 651

# **2.1 System Requirements**

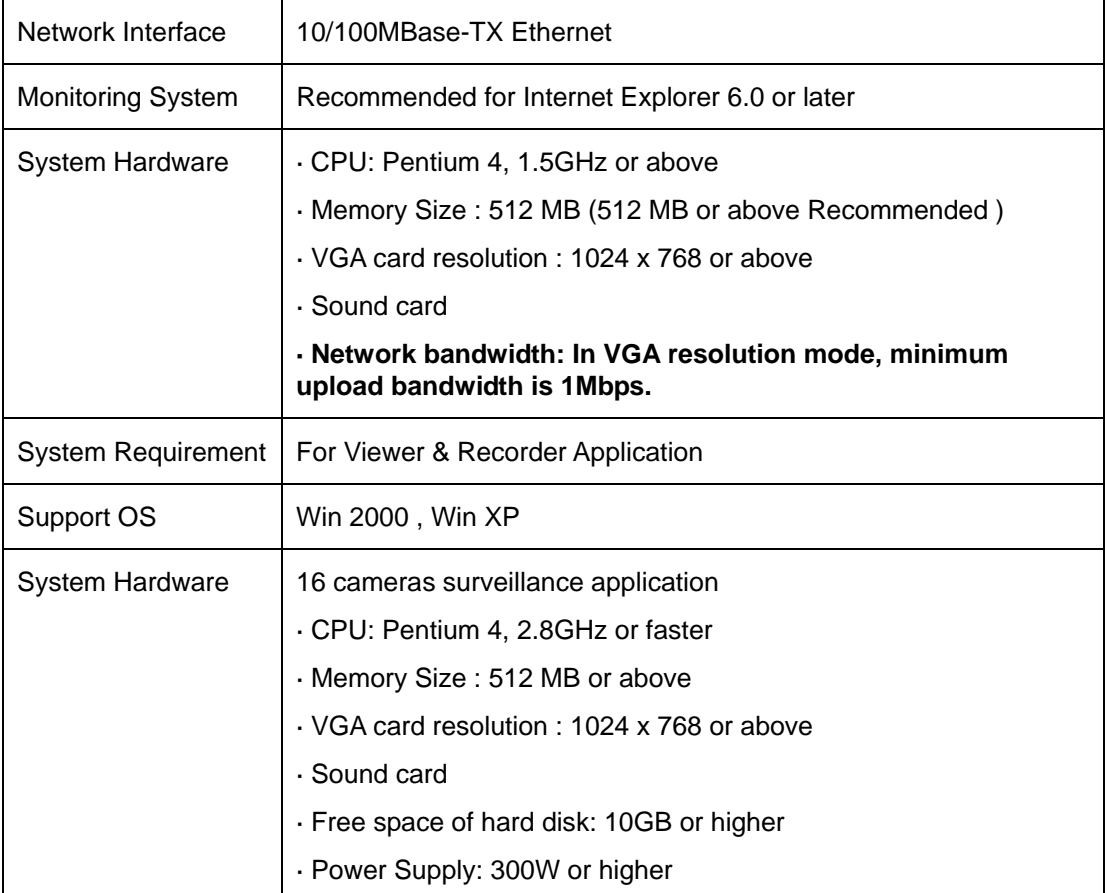

**Note:** The listed information is minimum system requirements only. Actual requirement will vary depending on the nature of your environment.

# <span id="page-9-0"></span>**2.2 Physical Details**

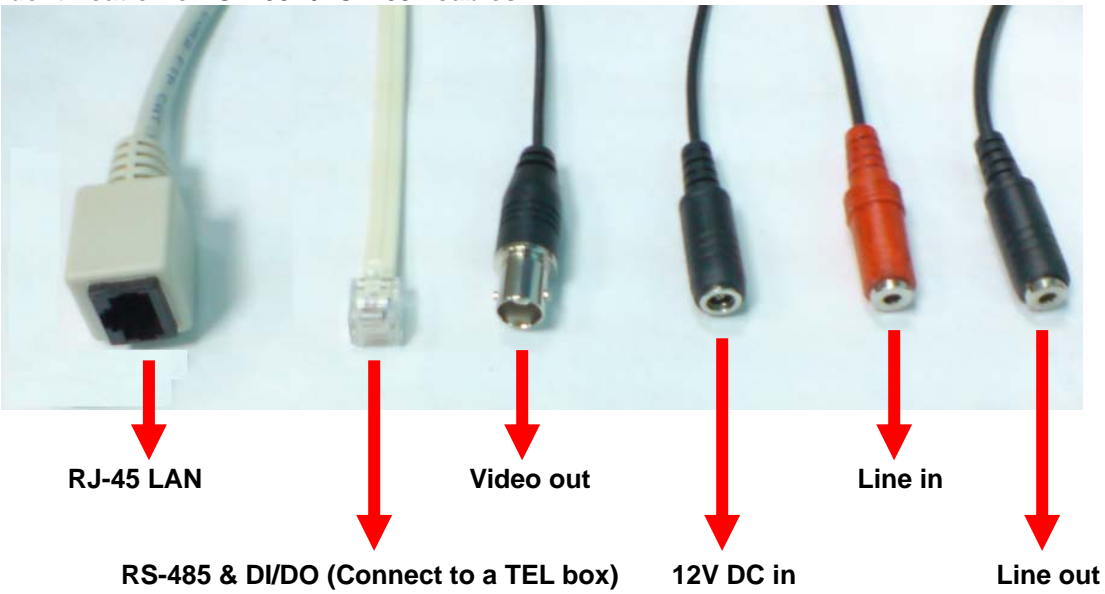

**Identification of ICA-601 / ICA-651 cables** 

#### **1. RJ45 LAN socket:**

Connect to PC or Hub/Switch. For connections to 10Base-T Ethernet or 100Base-TX Fast Ethernet cabling. This Ethernet port built N-Way protocol can detect or negotiate the transmission speed of the network automatically. Please use Category 5 "straight through" cable to connect the ICA-601 / ICA-651 to a 100Mbps Fast Ethernet network switch or hub.

**Note** that, in case you need to connect the device to PC or notebook directly, you should use cross over cable instead.

#### **2. RS-485 & DI/DO:**

Connect to a local keyboard controller and connect to sensor in and alarm out devices

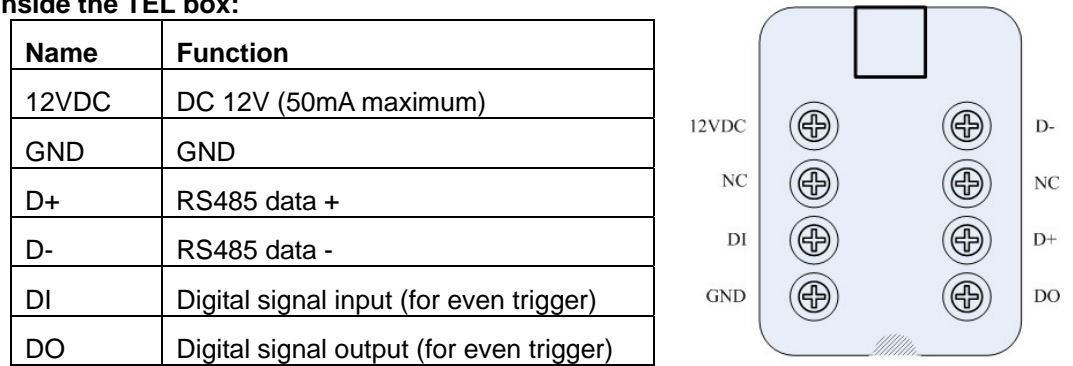

# **Inside the TEL box:**

### **3. Local Video output (BNC port)**

The Network Camera also provides composite video output. User can use BNC video cable to connect the Network Camera with a TV monitor or VCR.

### <span id="page-10-0"></span>**4. DC-in Jack**

The input power is 12VDC. Note that supply the power to the Network Camera with standard power adapter included in package. Otherwise, the improper power adapter may damage the unit and result in danger.

### **5. Line in (audio in)**

Connect an audio input source to the ICA-601 / ICA-651.

### **6. Line out (audio out)**

Connect a loud speaker to the ICA-601 / ICA-651. This function is for voice alerting and two-way audio.

# **2.3 Hardware Installation**

## **2.3.1 Physical Installation of ICA-601**

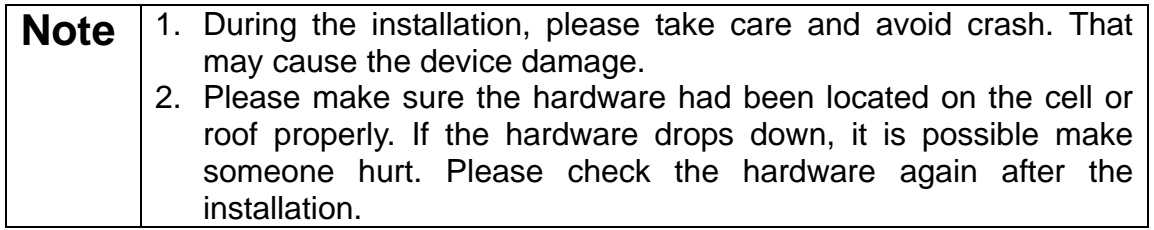

1. Cut a 218~220mm diameter hole on false ceiling (according to speed dome outer cover). The ceiling needs to embed the 115mm depth speed dome IP cam body.

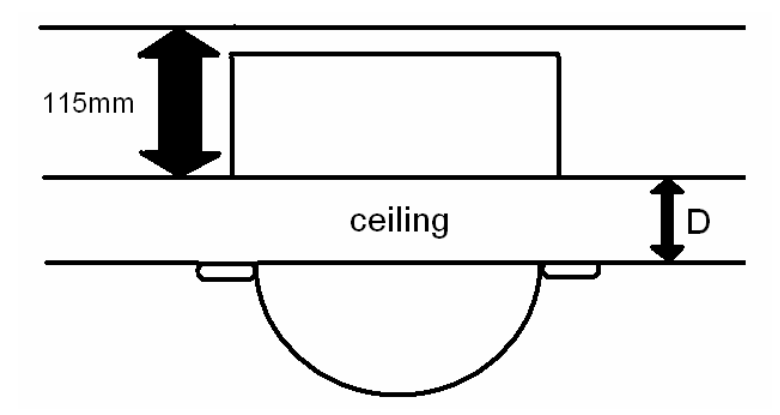

2. Take away the 3pcs leaf springs inside the accessory box. Attach the springs onto the outer cover. According to thickness of ceiling to adjust the location of springs. Find springs directions as following photo:

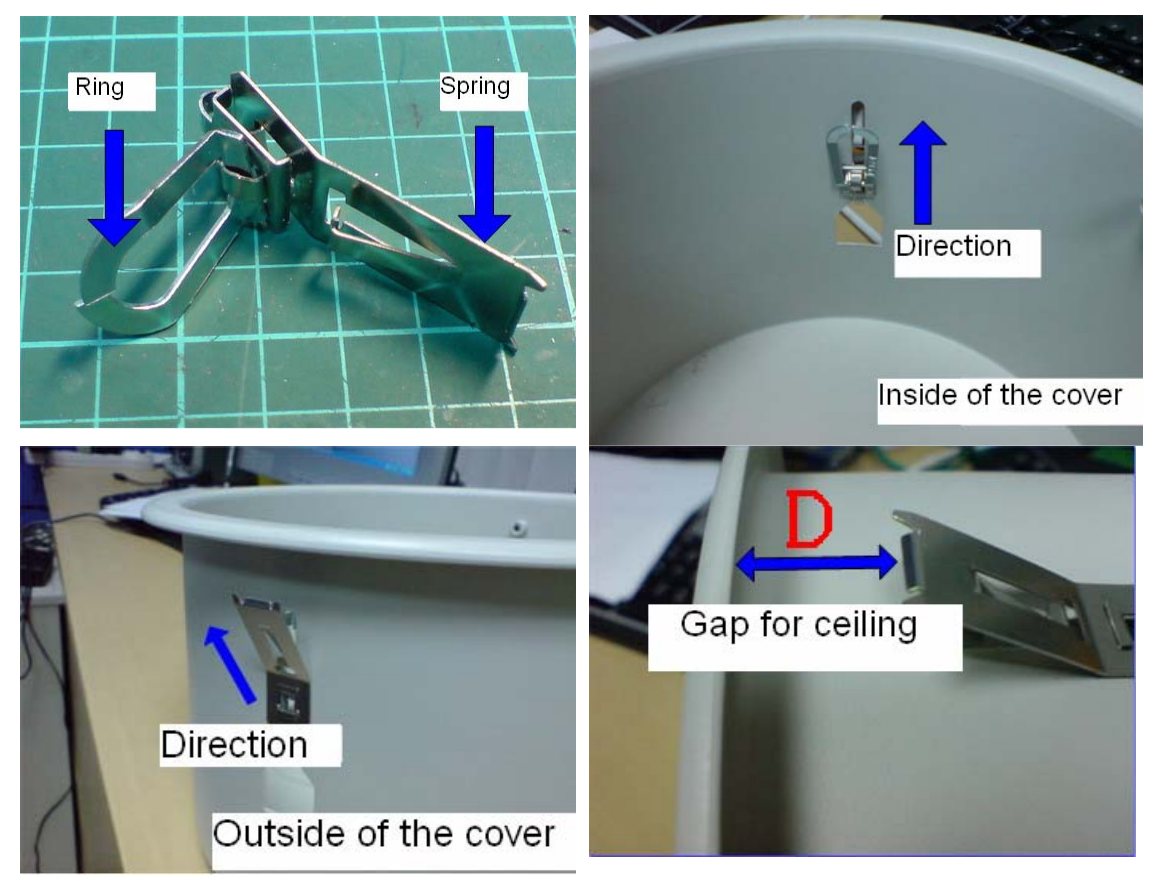

3. Push this outer cover into the ceiling. Check if the leaf springs are clipped to ceiling tightly.

4. Find safety hook inside the outer cover. Use the safety hook hanging the inner speed dome cover

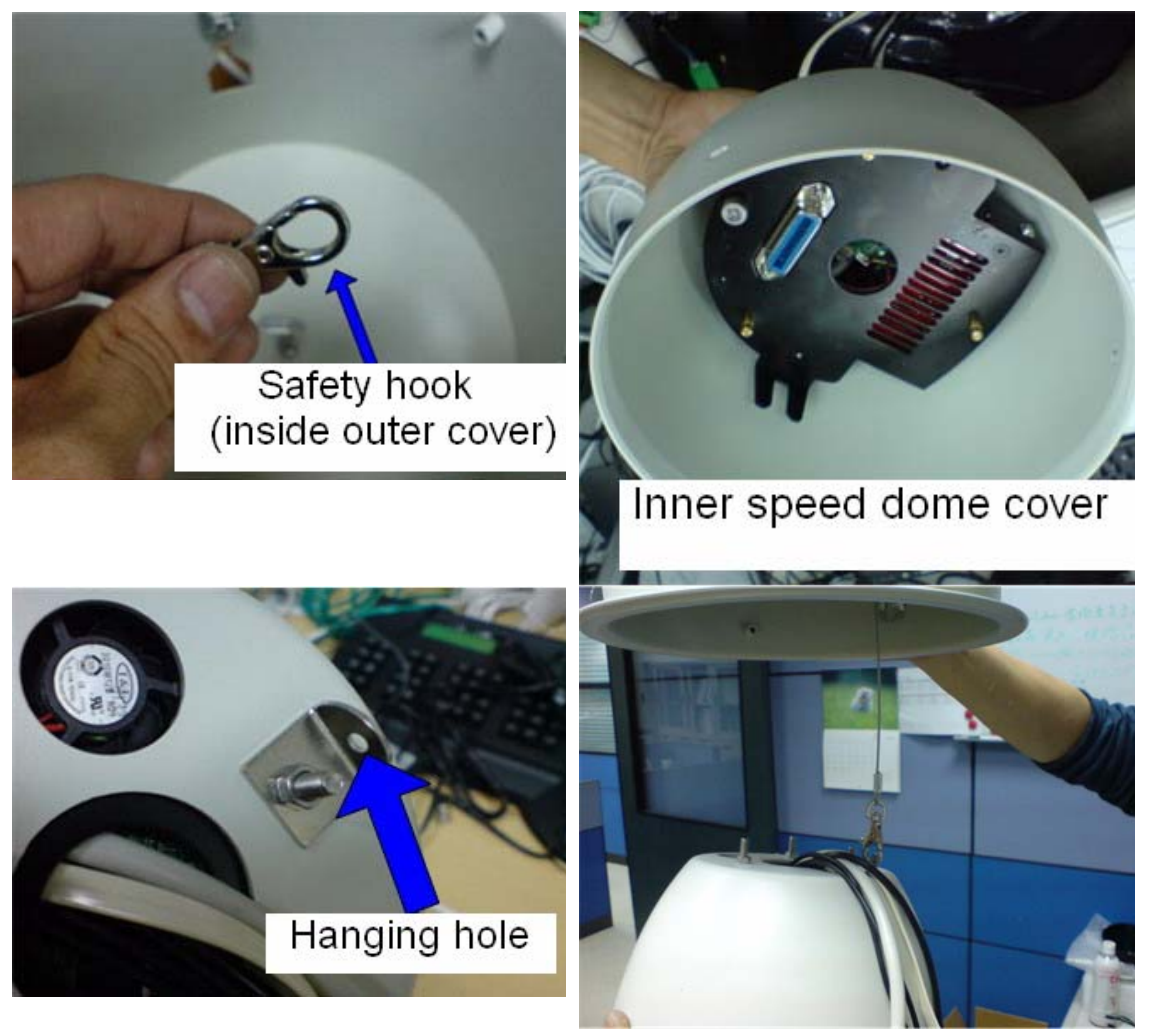

5. Have all the cables across the outer cover

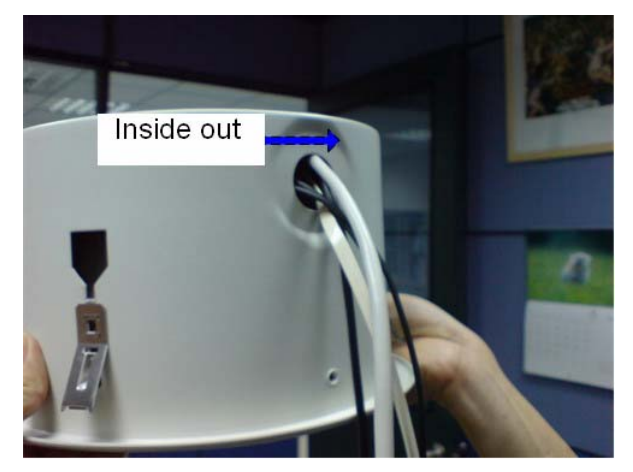

6. Take away 3pcs screws inside the accessory box. Use the screws to fix the inner cover and outer cover.

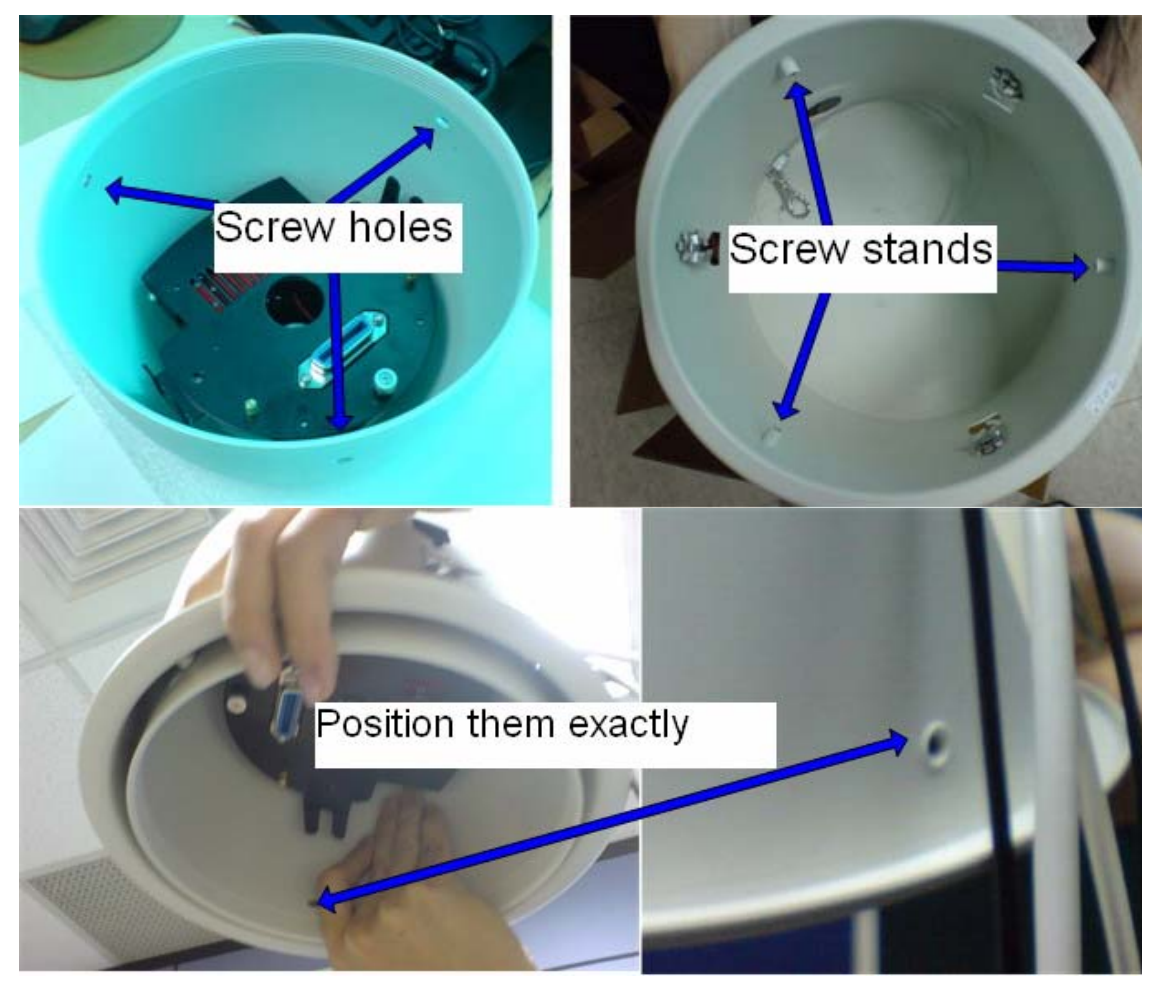

7. Check speed dome main body. Fit in the pin into pin hole of base plate. Drive 2pcs screws until the speed dome fits the plate tightly and solidly

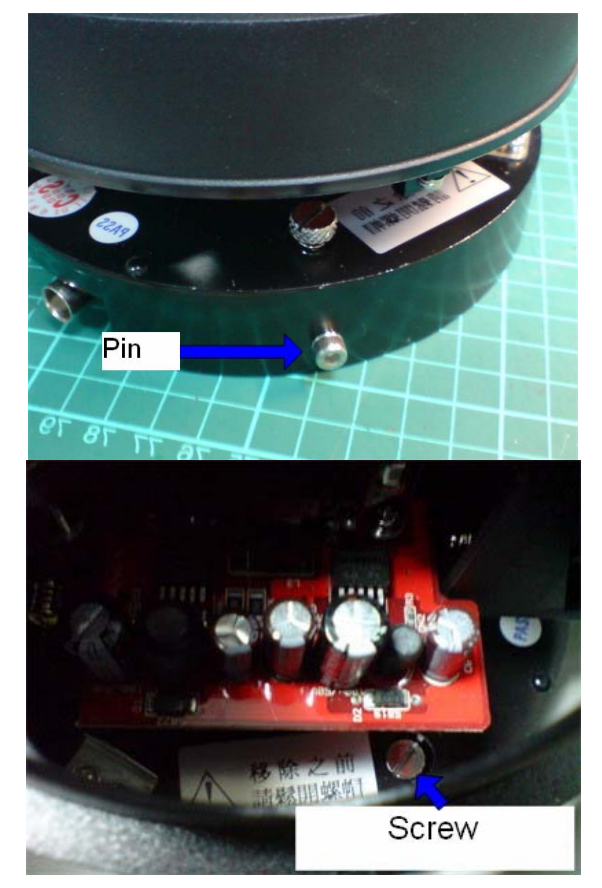

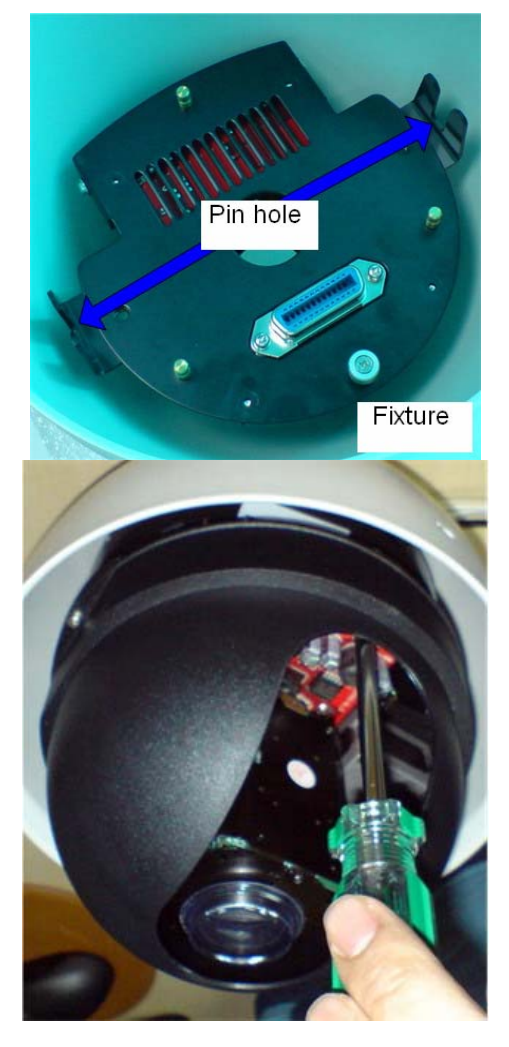

8. Follow anti-clockwise to fix the hemisphere cover onto speed dome.

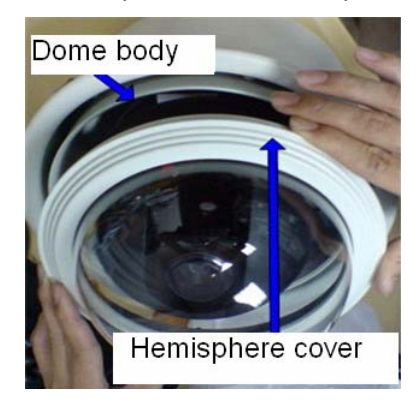

9. Now the ICA-601 is fixed on the ceiling.

### <span id="page-15-0"></span>**2.3.2 Physical Installation of ICA-651**

1. Use the rubber ring, nut, and screws to mount the power box and ICA-651 to the wall.

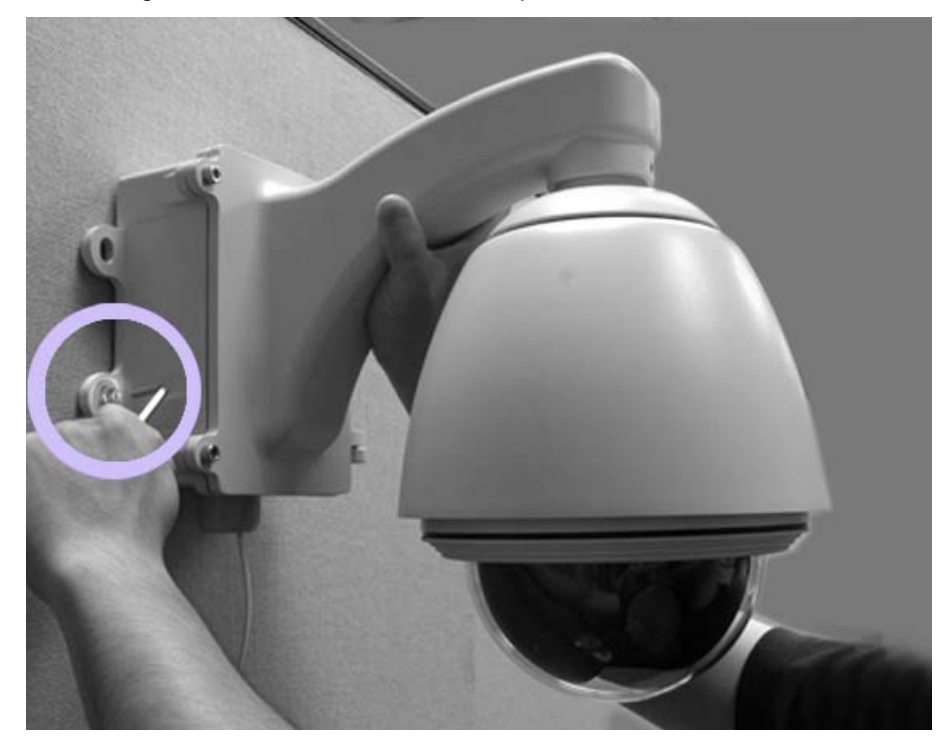

**Note:** You will need to choose correct screws to fix the ICA-651 to the wall. The other types of screws have to buy locally.

2. Now the ICA-651 is fixed on the wall.

# **2.4 Initial Utility Installation**

Insert the bundled CD into the CD-ROM drive to launch the autorun program. Once completed, a welcome menu screen will appear.

Click the "IPWizard" hyperlink, the below InstallShield Wizard dialog box will appear.

**Note:** If the welcome screen does not appear, click "Start" at the taskbar. Then, select "Run" and type "D:\Utility\ setup.exe", assume D is your CD-ROM drive.

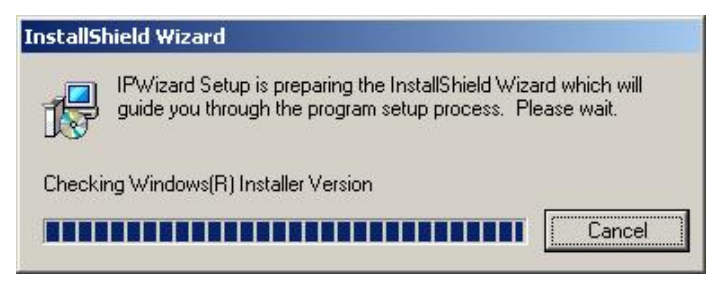

The "Welcome to the InstallShield Wizard for IPWizard" will display on the screen and click "Next" to continue.

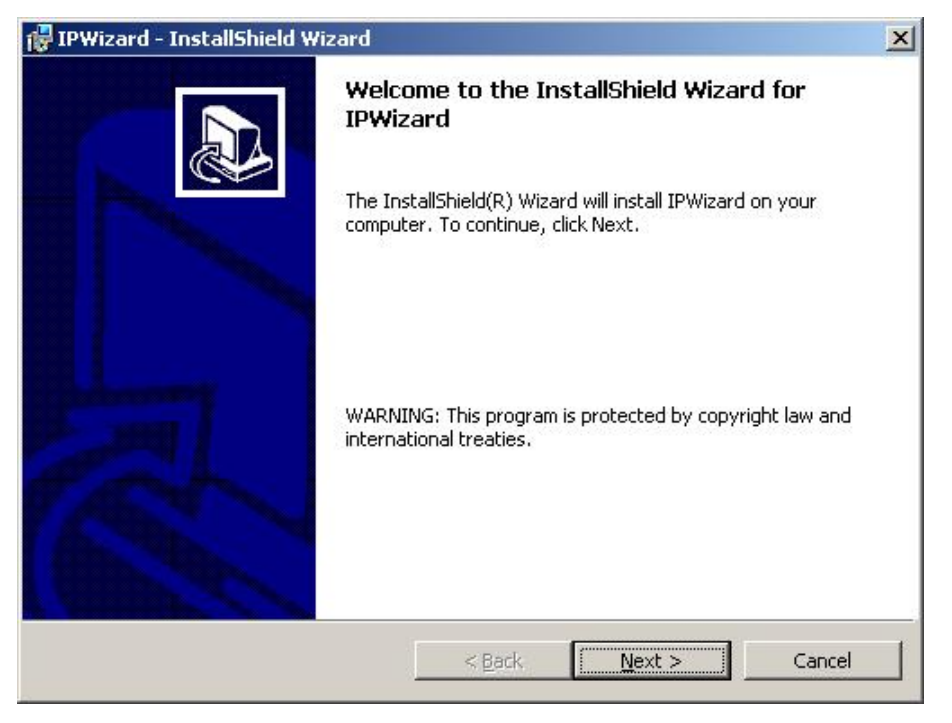

Please click "Next" to install with original settings, or you may click "Change…" button to modify the install folder then press "Next" to continue.

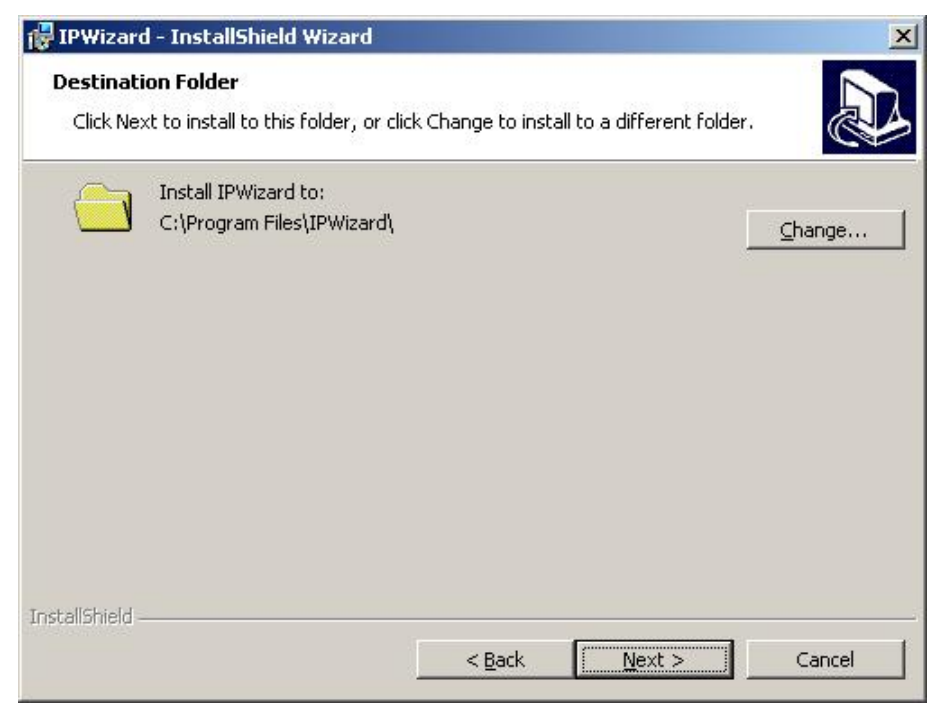

Please click "Install" to start the installation.

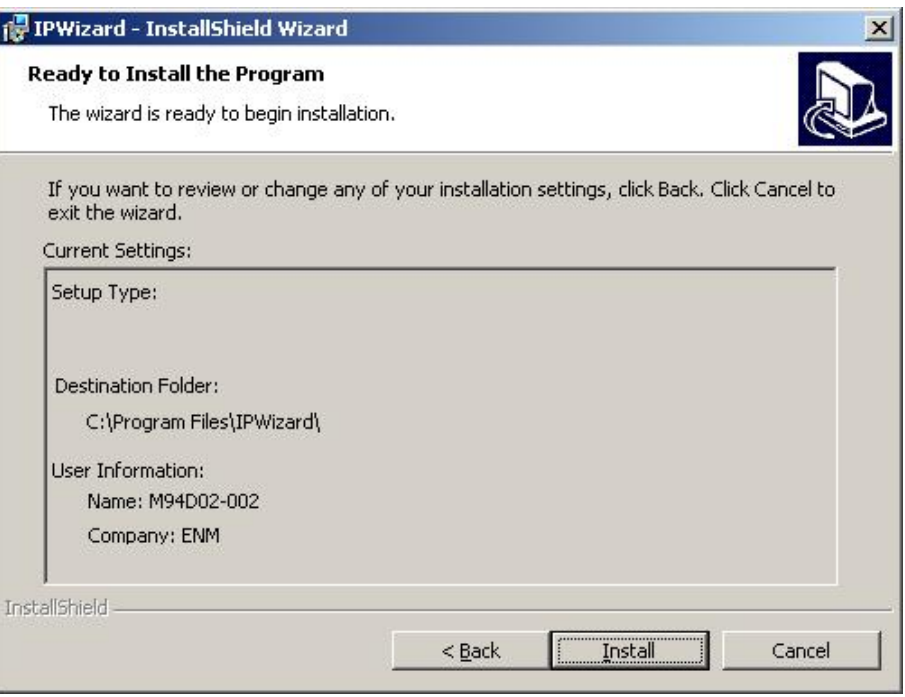

Please click "Finish" to complete the driver installation

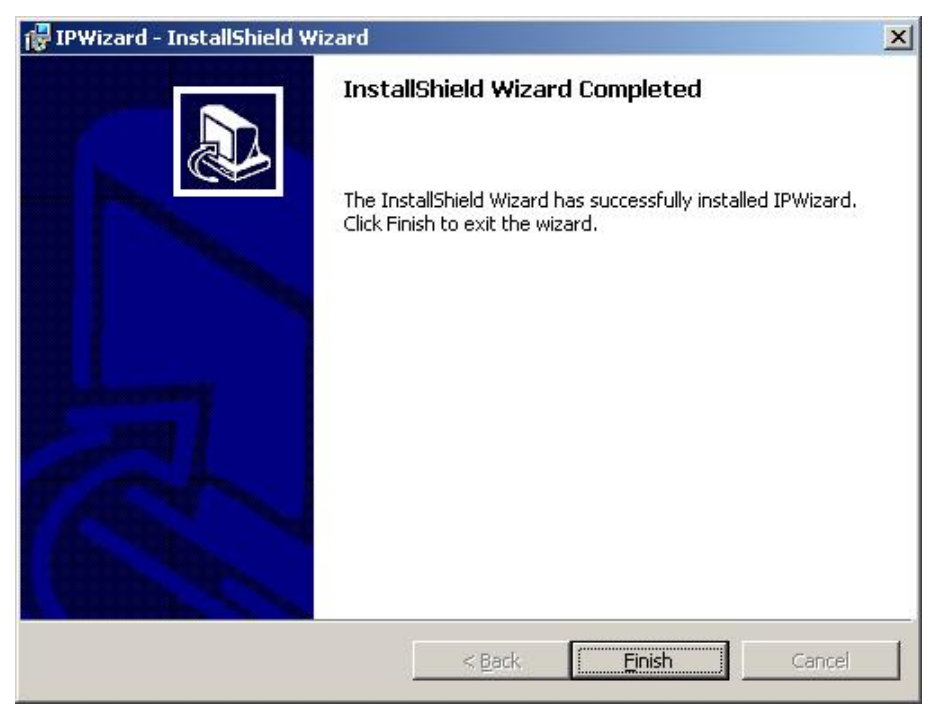

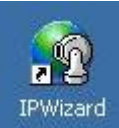

Please double-click the utility icon **DEP Wizard** on the desktop, and then you will see the ICA-601 /

<span id="page-18-0"></span>651 initial utility - IPWizard. Please refer to the next section to operate this utility to finish the initial configuration of your ICA-601 / 651.

# **2.5 IPWizard**

NOTE: The following operates under ICA-601. The procedure also applies to ICA-651.

When you installed the ICA-601 on a LAN environment, you may execute IPWizard to discover ICA-601's IP address and set up related parameters in the ICA-601.

### **Search Button:**

When click **Search** button, a searching window will pop up. IPWizard is starting to search ICA-601 on the LAN. The message "No Network Devices Is Found" will appear on this window if IPWizard cannot find any camera on the LAN. Otherwise, existed cameras will be listed. If total quantity is over, please move the cursor to Information Box. Click on the left button of the mouse and the Information Box of the Listing Window will roll upward automatically; on the contrary, move the cursor to the Information Box on the top of Listing Window and click on the left button of the mouse and Listing Window will roll downward.

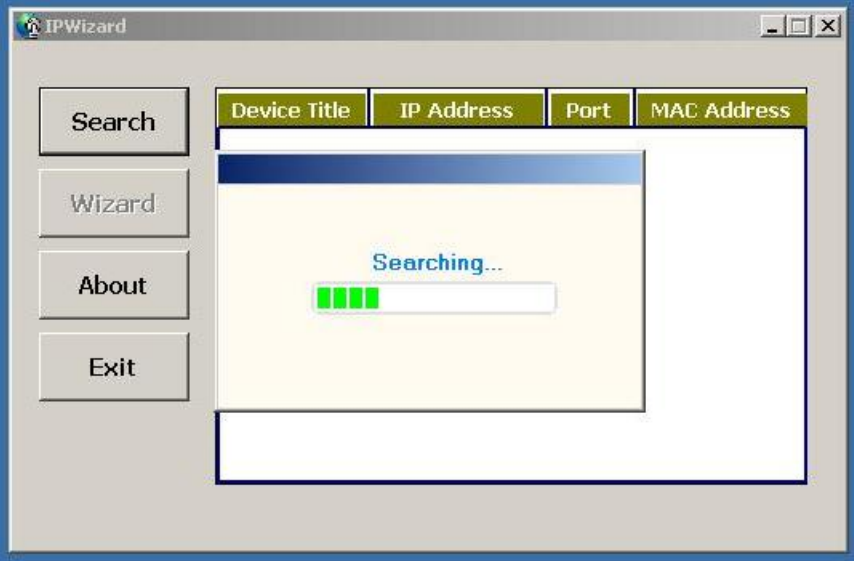

### **Wizard Button:**

When IPWizard finds your camera, **Wizard** button will become available. Please select the device you would like to configure in the Information Box. The device will turn into yellow which means this device is selected, please press "**Wizard**" button. Or you could double click the mouse left key on the selected camera. Relative settings will be carried out. Details of Install Wizard will be specified as Section 2.6.

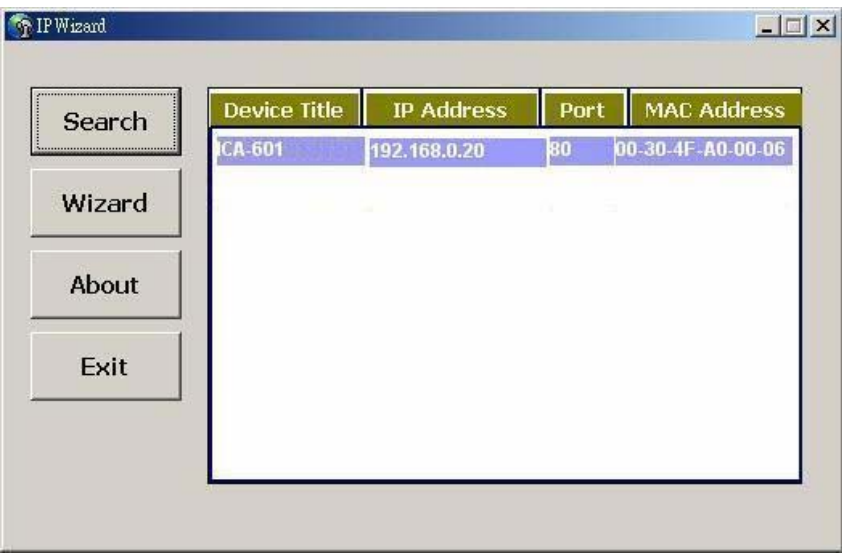

#### **About Button:**

When click "About" button, you will see the version information of IPWizard shown in the pop-up dialog box.

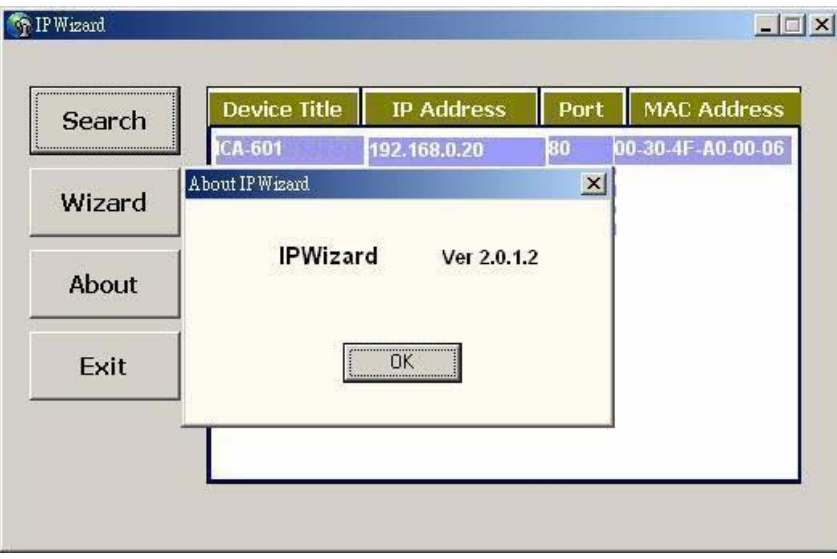

### **Exit Button:**

Click "**Exit**" button will close the IPWizard Program.

# <span id="page-20-0"></span>**2.6 Configure With IPWizard**

After pressing Installation Wizard, please key in Username and Password of the device when login dialog box appears on the screen. You can login the setup page if authorized name and password is correct. Default **username/password** for machine login: **admin**/<no password>

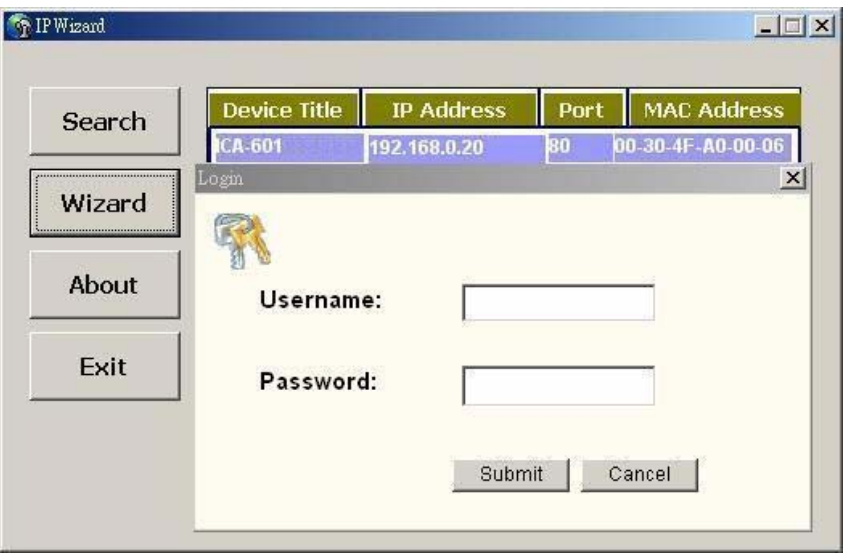

### **Wizard Page 1: Username and Password**

This page is about the change of the authorized user name and password of the selected device. If you don't want to change them, please click "Next" to move to the next page. Press "Exit" button if you don't want to set up right now. If you want to change authorized name or password, you have to check the box in front of **ID** or **New Password**. Authorized Username should contain at least 5~ 20 characters and New Password should contain at least 4~8 characters.

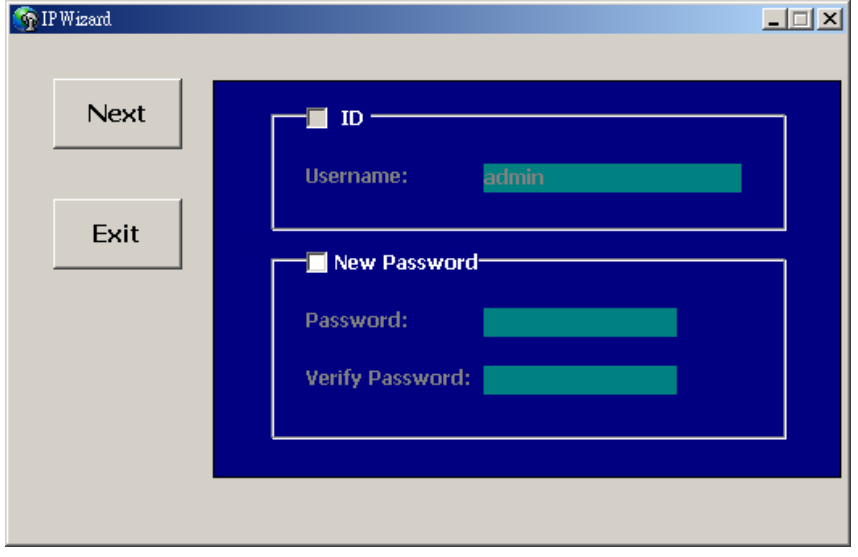

#### **Wizard Page 2: LAN Setting**

This page is about the select of Static IP or DHCP ON.

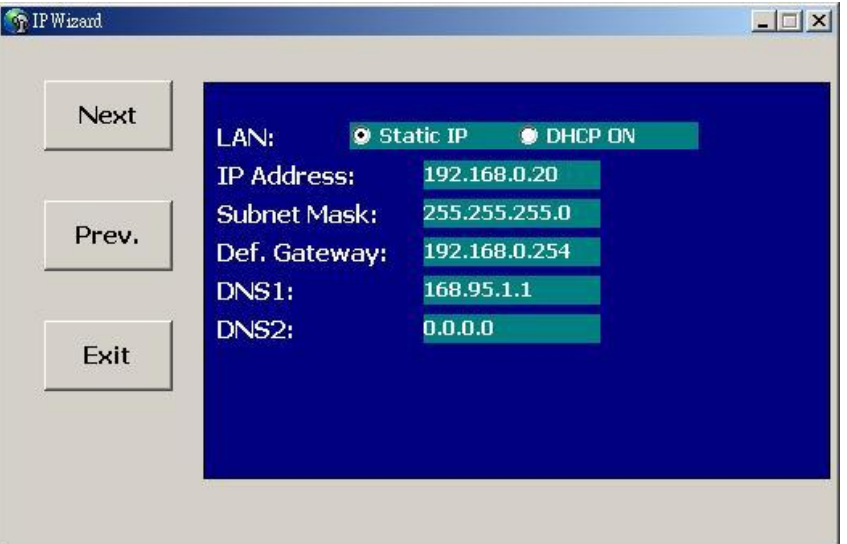

**LAN:** You can configure this ICA-601 / 651 to obtain its address automatically or manually assign. If there is a DHCP server in your network environment and you select "**DHCP ON**", ICA-601 / 651 can automatically obtain an IP address. If you don't have DHCP server or you want to use fixed IP address, please select "**Static IP**" and fill in the following fields with proper parameters.

**IP Address:** IP address is a unique number for identifies this device on the WAN or LAN. These numbers are usually shown in groups separated by periods, for example: 192.168.0.200

**Subnet Mask**: Subnets allow network traffic between hosts to be separated based on the network's configuration. In IP networking, traffic takes the form of packets. IP subnets advance network security and performance to some level by organizing hosts into logical groups. Subnet masks contain four bytes and usually appear in the same "dotted decimal" data. For example, a very common subnet mask in its binary demonstration 11111111 11111111 11111111 00000000 will usually be shown in the corresponding, more readable form as 255.255.255.0.

**Def. Gateway:** A gateway is a piece of software or hardware that passes information between networks. You'll see this term most often when you either log in to an Internet site or when you're transient email between different servers.

**DNS1**: When you send email or position a browser to an Internet domain such as xxxxx.com, the domain name system translates the names into IP addresses. The term refers to two things: the conventions for naming hosts and the way the names are control across the Internet.

**DNS2**: The same function as DNS1. It is optional, not necessary

**Note:** If no IP address is assigned after 30 seconds, the ICA-601 / 651 will work with its default IP address **192.168.0.20**. User may now open your web browser, and key in [http://192.168.0.20](http://192.168.0.20/) in the address bar of your web browser to logon ICA-601 / 651's web configuration page.

#### <span id="page-22-0"></span>**Wizard Page 3: Confirmation**

This page shows the new configurations. If it is correct, please press "Submit" icon and the setting information will be save to your ICA-601 / 651. Click on "Exit" to close this window.

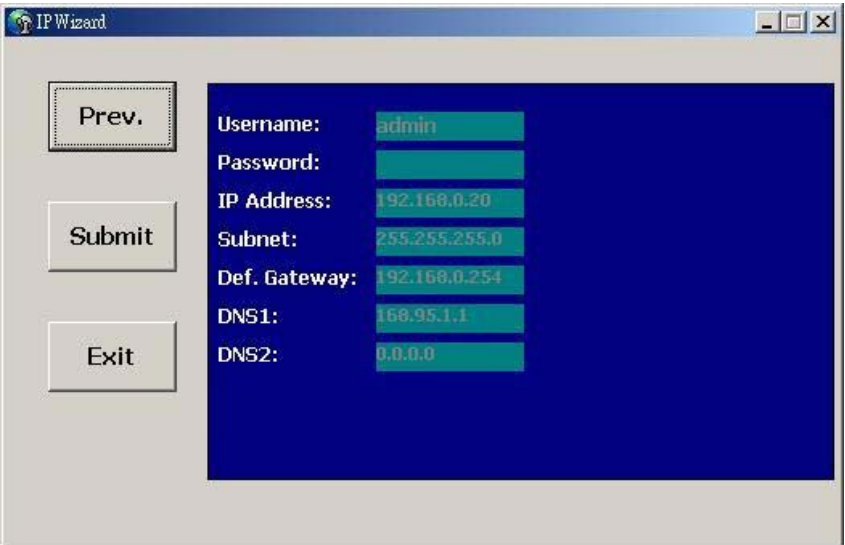

# **2.7 Using UPnP of Windows® XP™**

UPnP™ is short for Universal Plug and Play, which is a networking architecture that provides compatibility among networking equipment, software, and peripherals. This device is an UPnP enabled device. If the operating system, Windows XP, of your PC is UPnP enabled, the device will be very easy to configure. Use the following steps to enable UPnP settings only if your operating system of PC is running Windows XP.

**Note:** Windows 2000 does not support UPnP feature.

Go to **Start > Settings**, and Click **Control Panel**

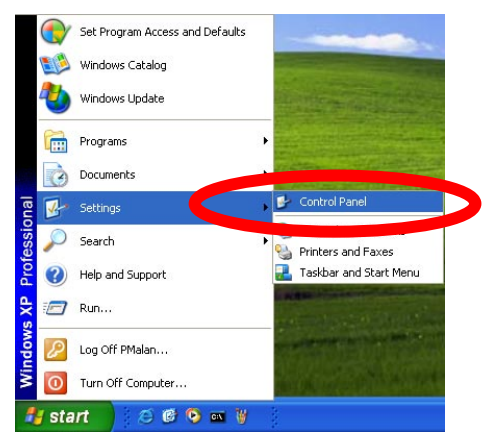

The "Control Panel" will display on the screen and double click **Add or Remove Programs** to continue

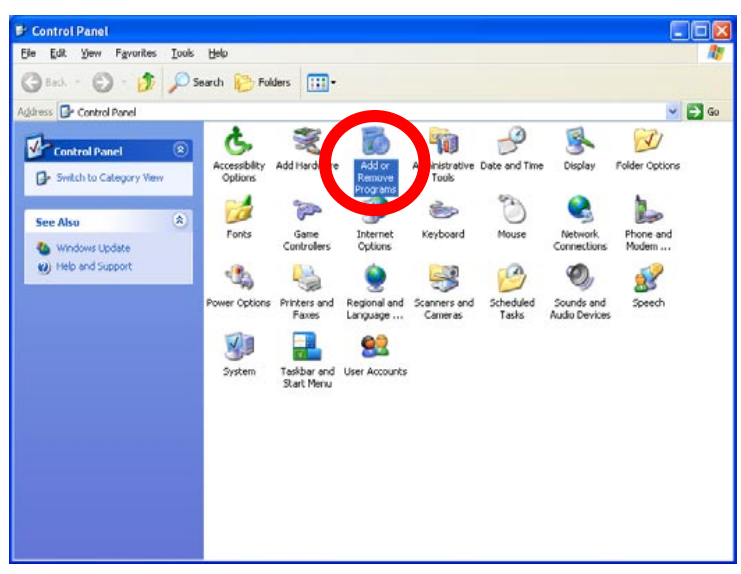

The "Add or Remove Programs" will display on the screen and click **Add/Remove Widows Components** to continue.

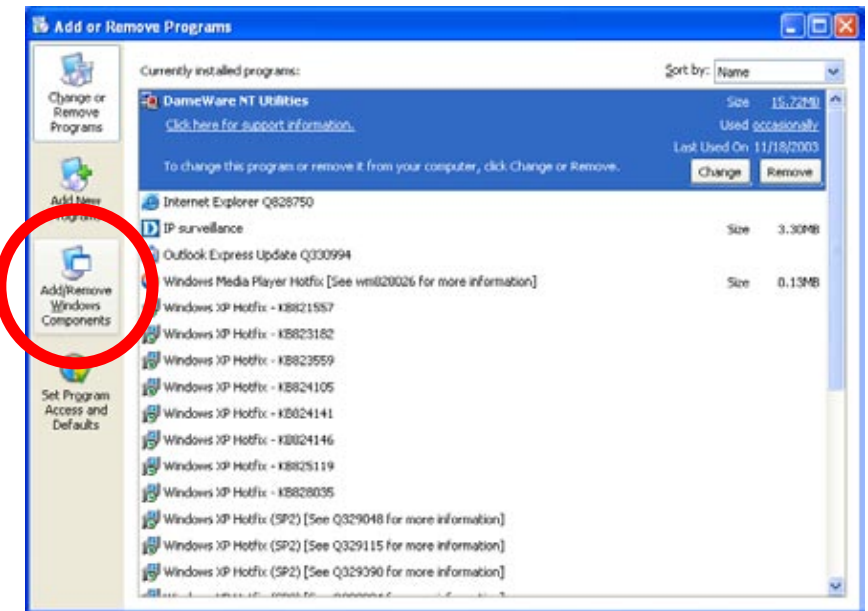

The following screen will appear, select **Networking Services** and click **Details** to continue.

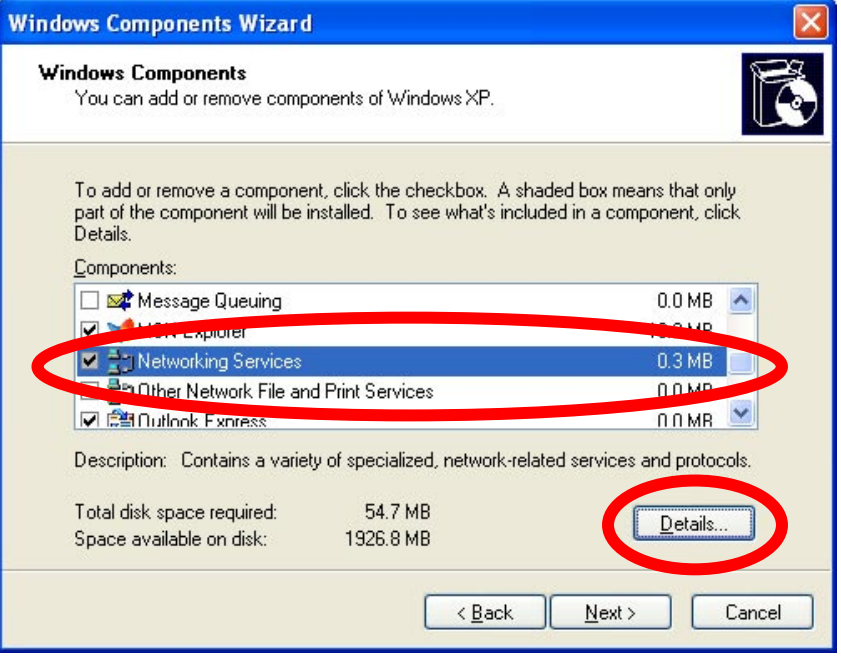

The "Networking Services" will display on the screen, select **Universal Plug and Play** and click **OK** to continue.

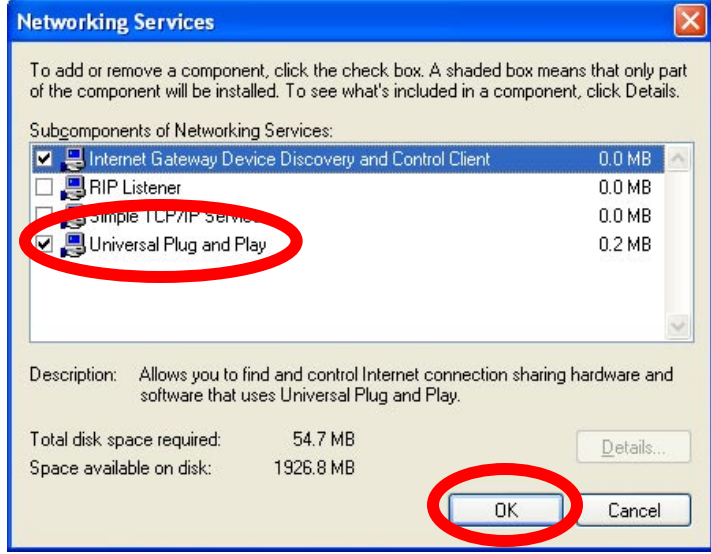

### Please click **Next** to continue

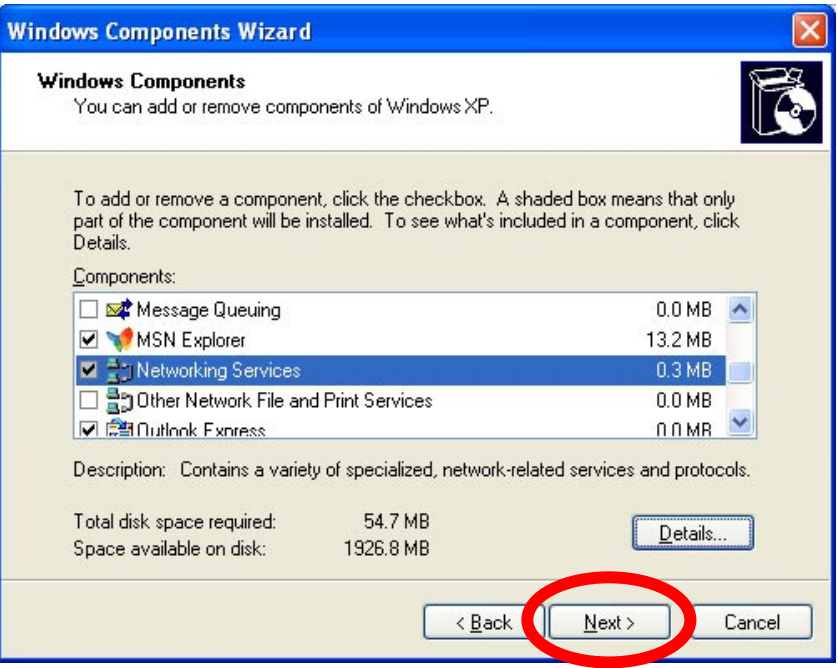

The program will start installing the UPnP automatically. You will see the below pop-up screen, please wait while Setup configures the components.

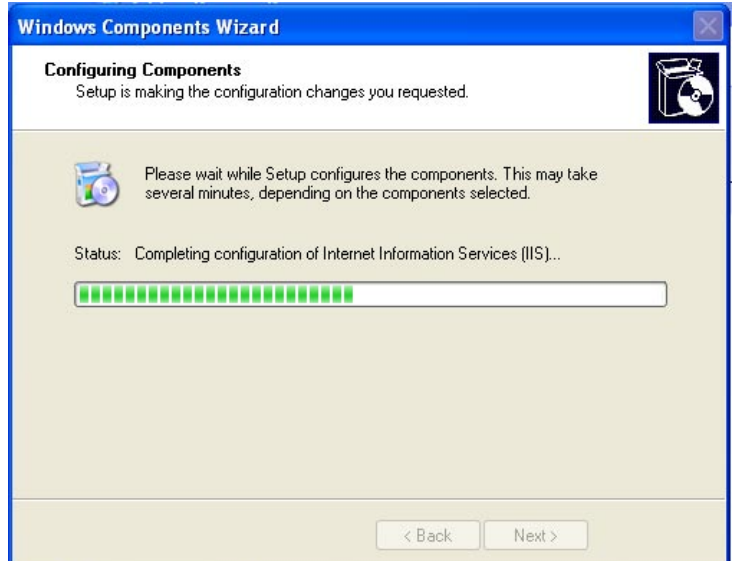

Please click **Finish** to complete the UPnP installation

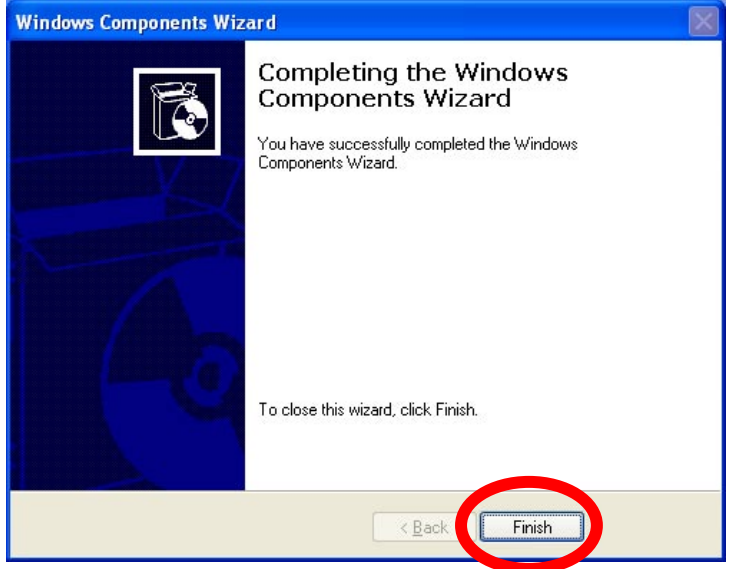

<span id="page-27-0"></span>Double-click **My Network Places** on the desktop, the "My Network Places" will display on the screen and double-click the UPnP icon with ICA-601 / 651 to view your device in an internet browser.

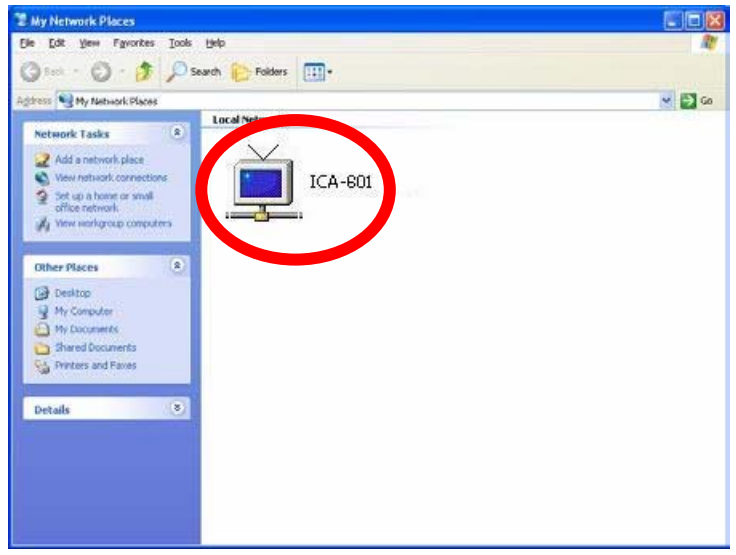

# **2.8 Setup ActiveX to use the ICA-601 / 651**

The ICA-601 / 651 web pages communicate with the ICA-601 / 651 using an ActiveX control. The ActiveX control must be downloaded from the ICA-601 / 651 and installed on your PC. Your Internet Explorer security settings must allow for the web page to work correctly. To use the ICA-601 / 651, user must setup his IE browser as follows:

From your IE browse → "Tools" → "Internet Options..." → "Security" → "Custom Level...", please setup your "Settings" as follow.

Set the first 3 items

- *Download the signed ActiveX controls*
- *Download the unsigned ActiveX controls d*
- *Initialize and script the ActiveX controls not masked as safe to Prompt*

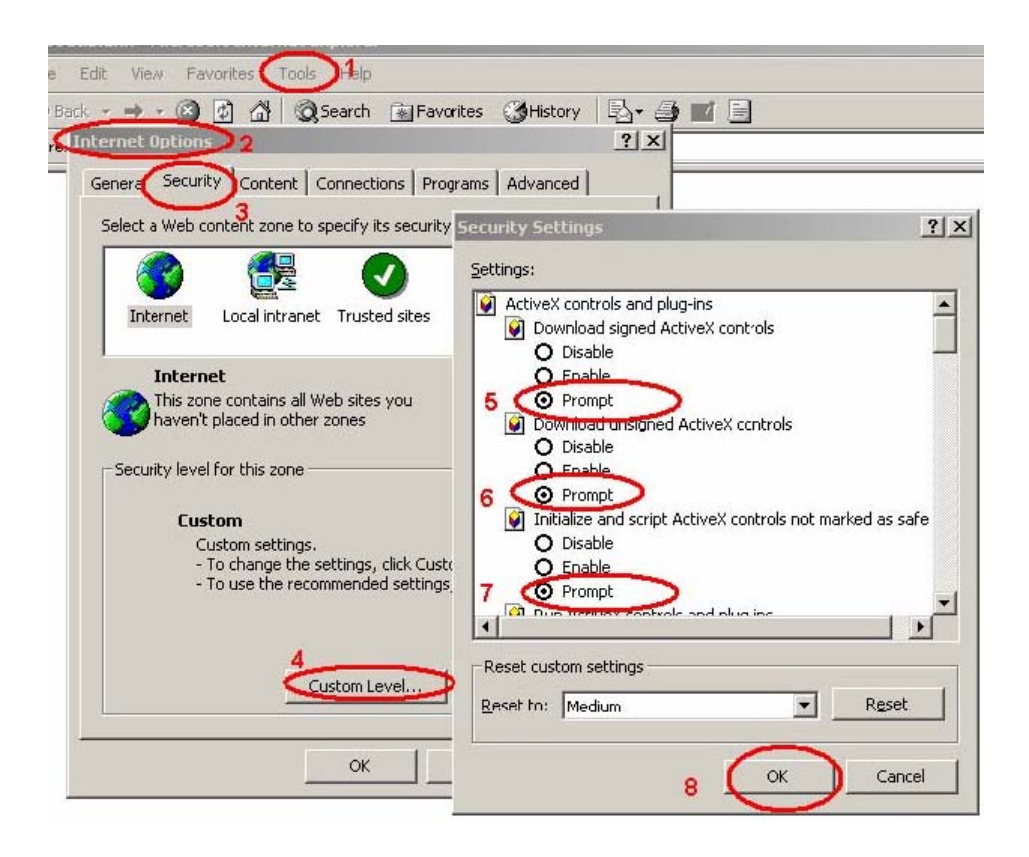

By now, you have finished your entire PC configuration for ICA-601 / 651.

# <span id="page-29-0"></span>**3. Web-based Management**

This chapter provides setup details of the ICA-601 / 651's Web-based Interface.

# **3.1 Introduction**

The ICA-601 / 651 can be configured with your Web Browser. Before configure, please make sure your PC is under the same IP segment with ICA-601 / 651.

# **3.2 Connecting to ICA-601 / 651**

- Use the following procedure to establish a connection from your PC to the ICA-601 / 651.
- z Once connected, you can add the ICA-601 / 651 to your Browser's Favorites or Bookmarks.

Start the web browser on the computer and type the IP address of the ICA-601 / 651. The Default IP: " [http://192.168.0.20](http://192.168.0.20/) "

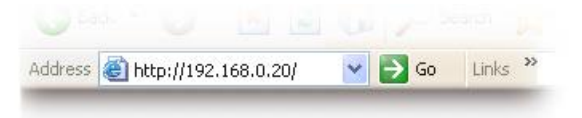

The login window of ICA-601 / 651 will appear, Default login **username/password** is :

**admin**/ <no password>

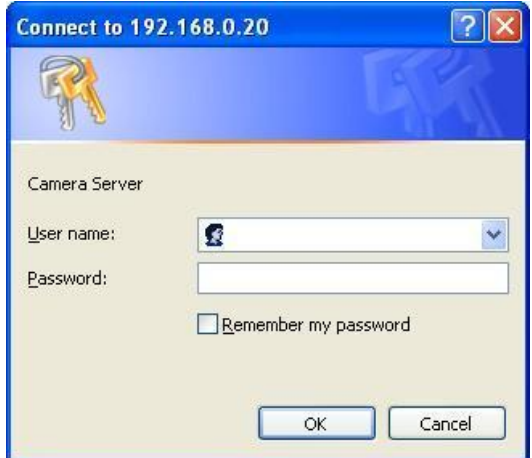

**Note:** If the User name and Password have been changed with IPWizard, please enter the

new User name and Password here.

Web browser may display the "Security Warming" window, select "Yes" to install and run the ActiveX control into your PC.

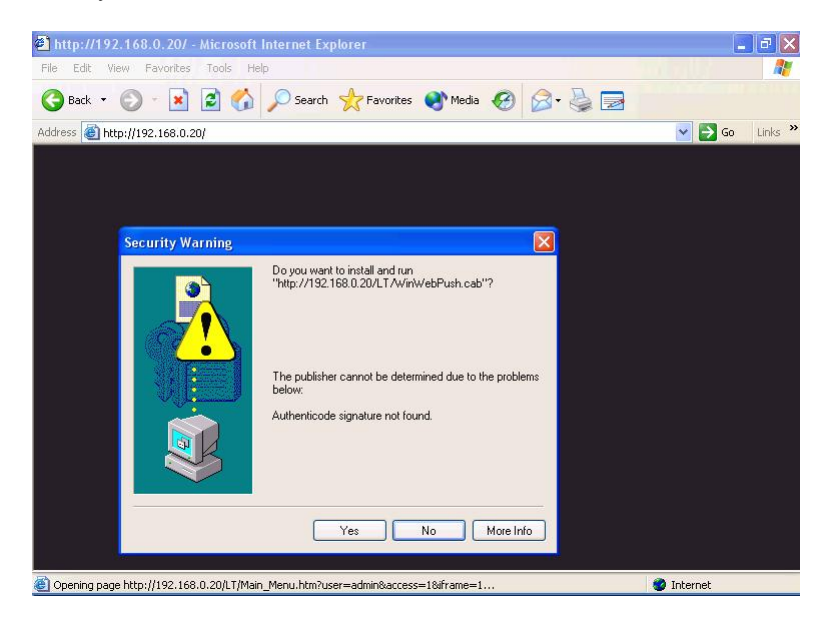

After the ActiveX control was installed and run, the first image will be displayed.

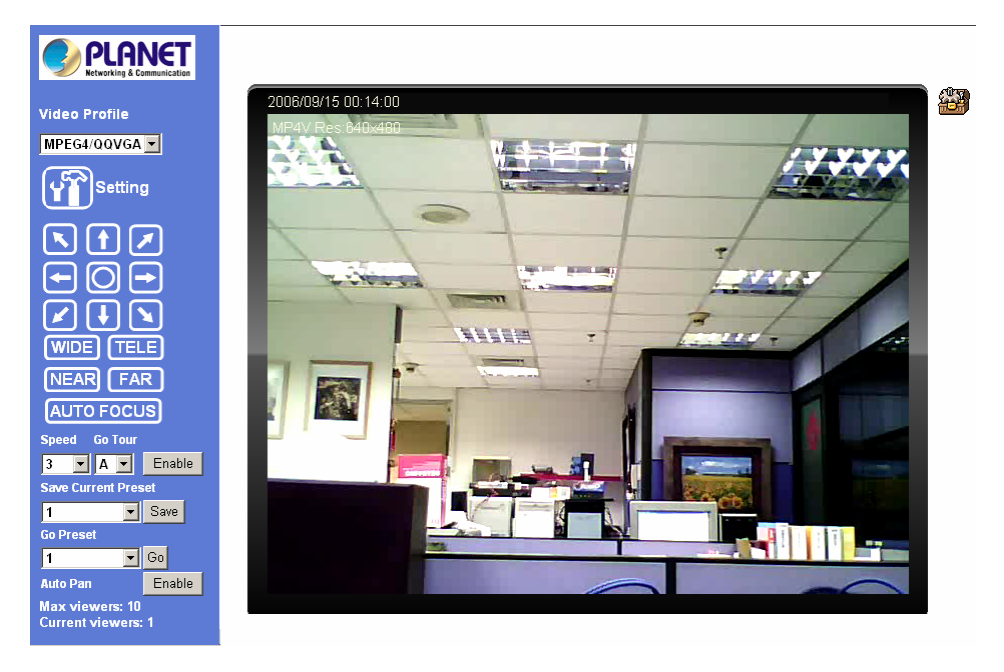

**Note:** If you log in the ICA-601 / 651 as an ordinary user, setting function will be not available. If you log in the ICA-601 / 651 as the administrator, you can perform all the settings provided within the device

# <span id="page-31-0"></span>**3.3 Live View**

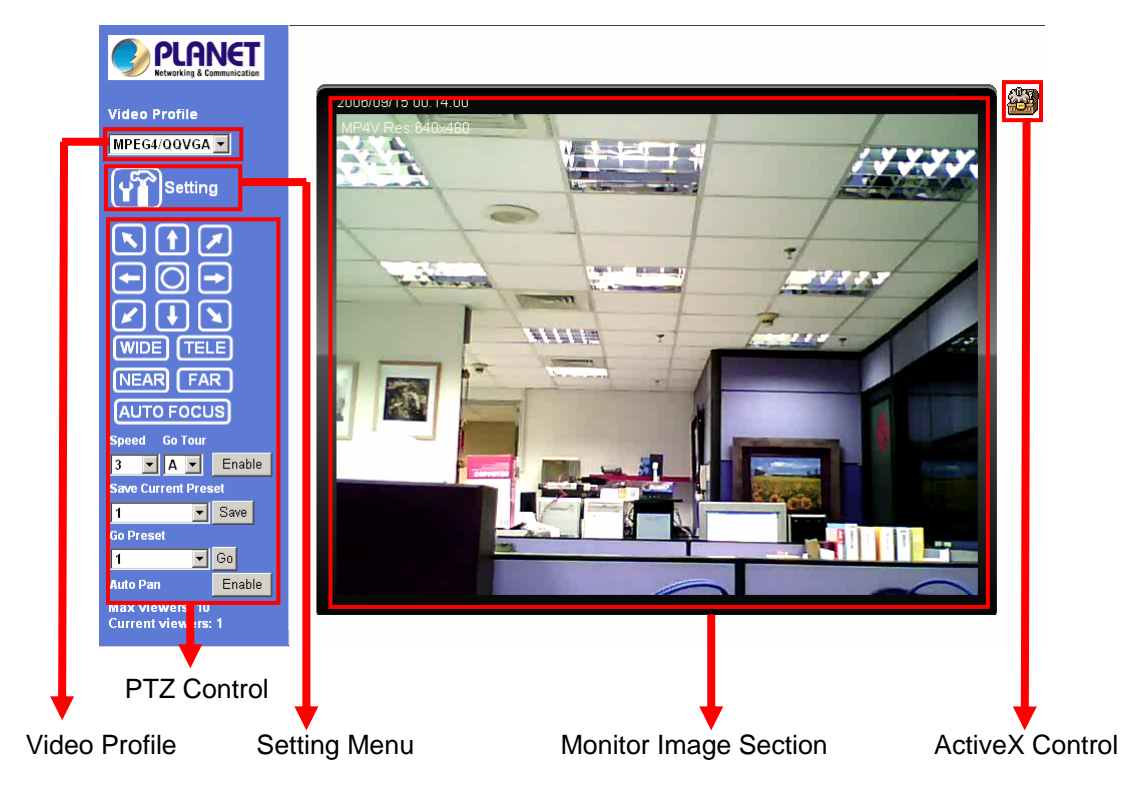

Start-up screen will be as follow no matter an ordinary users or an administrator.

**Monitor Image Section:** The image shot by the ICA-601 / 651 is shown here. The date and time are displayed at the top of the window.

**Video Profile:** The ICA-601 / 651 support multi-profile for both MEPG-4 and M-JPEG simultaneously. User can chose the proper and/or preferred profile here.

**ActiveX Control:** The plug-in ActiveX control supports a lot of functions by clicking the left mouse button. Note that this feature only supports on the ActiveX control within Microsfoft® Internet Explorer.

**Setting Menu:** This function is detail setting for ICA-601 / 651 that only available for user logged into ICA-601 / 651 as administrator.

<span id="page-32-0"></span>**PTZ Control:** Click to display the following control panel:

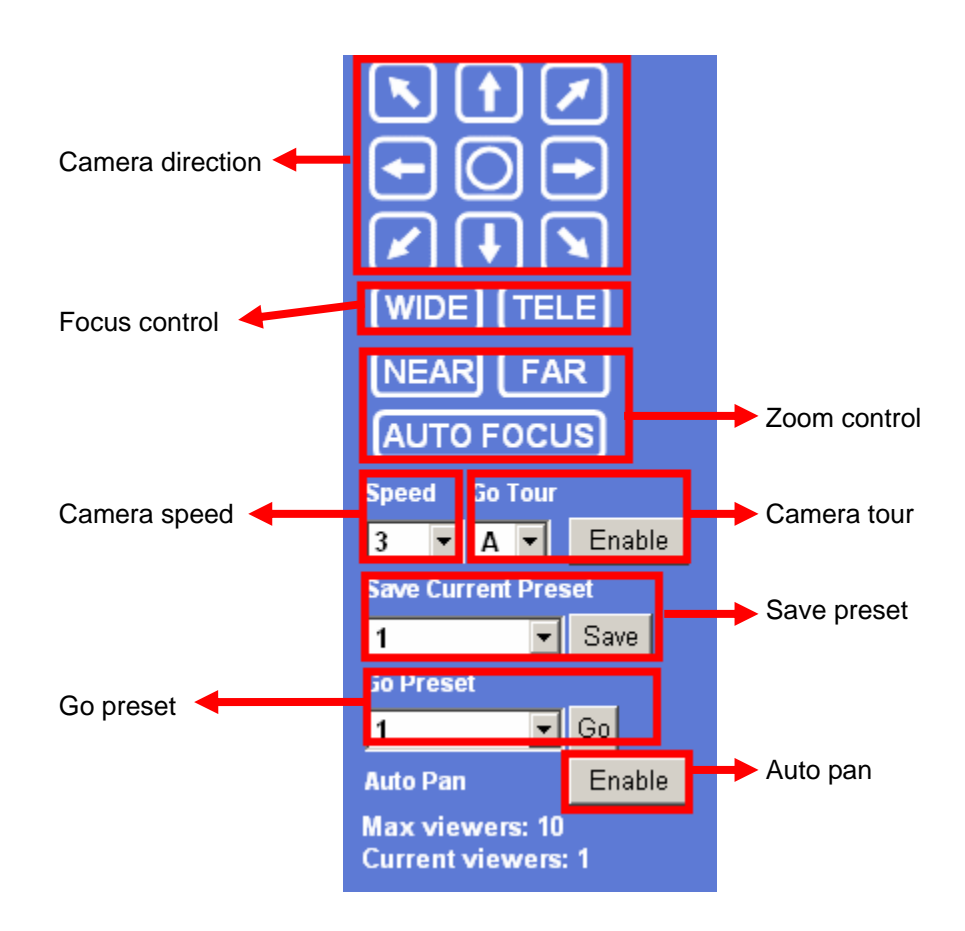

- **Camera direction:** Control camera up/down/left/right and home position
- **Zoom control:** Press **WIDE** to zoom out, and press **TELE** to zoom in.
- **Focus control:** To focus on a nearby object, press **NEAR**. To focus on a distant object, press **FAR**. By pressing ONE PUSH AF, the focus is set to the optimum position automatically.
- **Camera speed:** Choose the speed of Pan and Tilt.
- **Camera tour:** Turn on or off the selected camera tour. Camera tour is comprised by series of preset locations.
- **Save/Go preset:** Set the preset position or go to one of these positions. Maximum preset position is 32.
- **Auto Pan:** Turn on or off the auto pan of camera. While auto pan is on, the camera will swing the camera cyclically.

# **3.4 ActiveX Control**

The plug-in ActiveX control supports a lot of functions by clicking the left mouse button. Note that this feature only supports on the ActiveX control within Microsfoft® Internet Explorer.

<span id="page-33-0"></span>On the ActiveX control icon, click the LeftMouseButton, then a menu pop-up. This menu provides features that are unique to the ActiveX control. These features include:

- *"Digital Zoom",*
- *"Record",*
- *"Snapshot",*
- *"Voice",*
- *"Statistics",*
- *"About"*

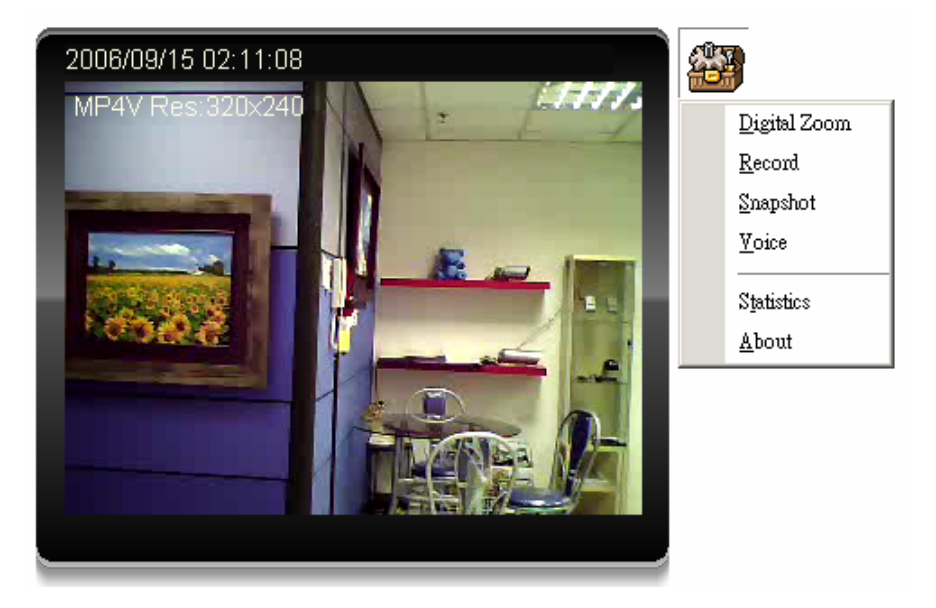

# **3.4.1 Digital Zoom**

Click **Digital Zoom** to active this function as above. User can drag or scale the box over the video to adjust zoom ratio and position.

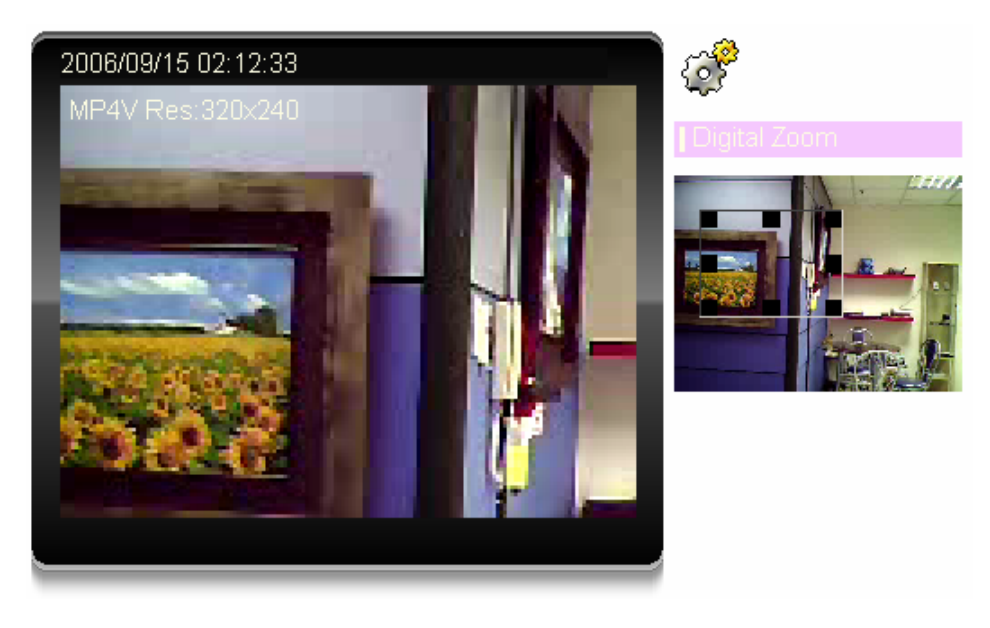

# <span id="page-34-0"></span>**3.4.2 Record**

Click **Record** to activate this function. Press **Record** button to start recording. The video file is saved as ASF format into your local PC. While you want to stop it, press **Stop** to stop recording. Select **Browser**, the pop-up window to select the save path and file name prefix, select **OK** to continue.

After stop recording, list the files, this file is named as Video yyyymmddhhmmss.asf

The ASF files can be display by the standard Windows Media Player, but it needs the DixectX 9.0 or later version to be installed.

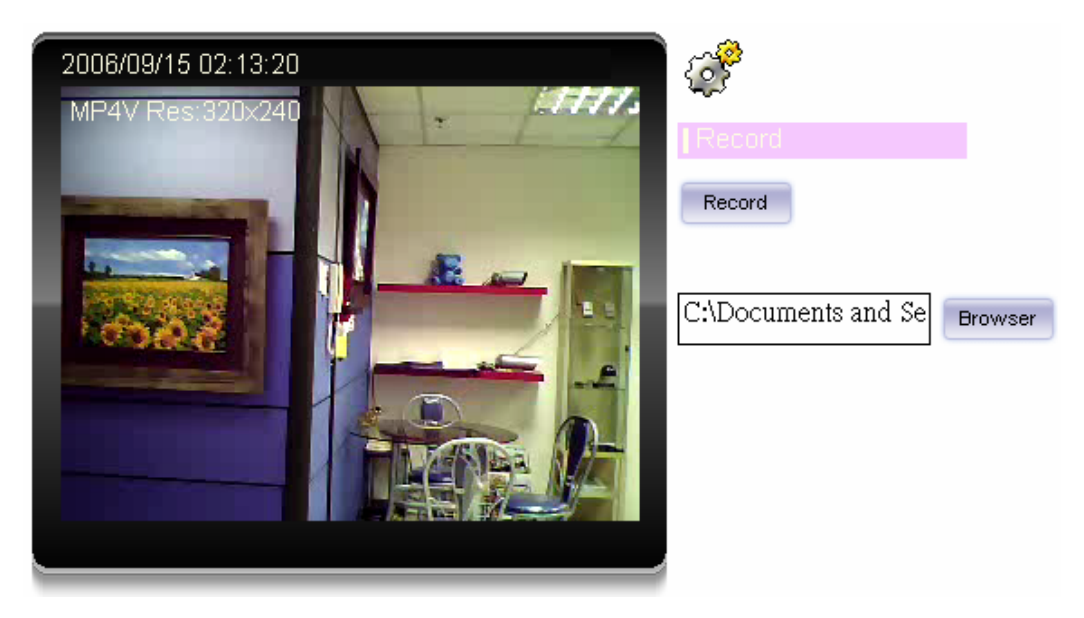

**Note:** Default save path is "C:\Documents and Settings\All user\Desktop

# **3.4.3 Snapshot**

Click **Snapshot** to activate this function. Press **Snapshot** button to take a picture. The image file is saved as JPEG format into your local PC. Select **Browser**, the pop-up window to select the save path and file name prefix, select **OK** to continue.

If you like to retrieve the saved image, select the file to display the saved image by using any one of graph editing tools.

**Note:** Default save path is "C:\Documents and Settings\All user\Desktop

<span id="page-35-0"></span>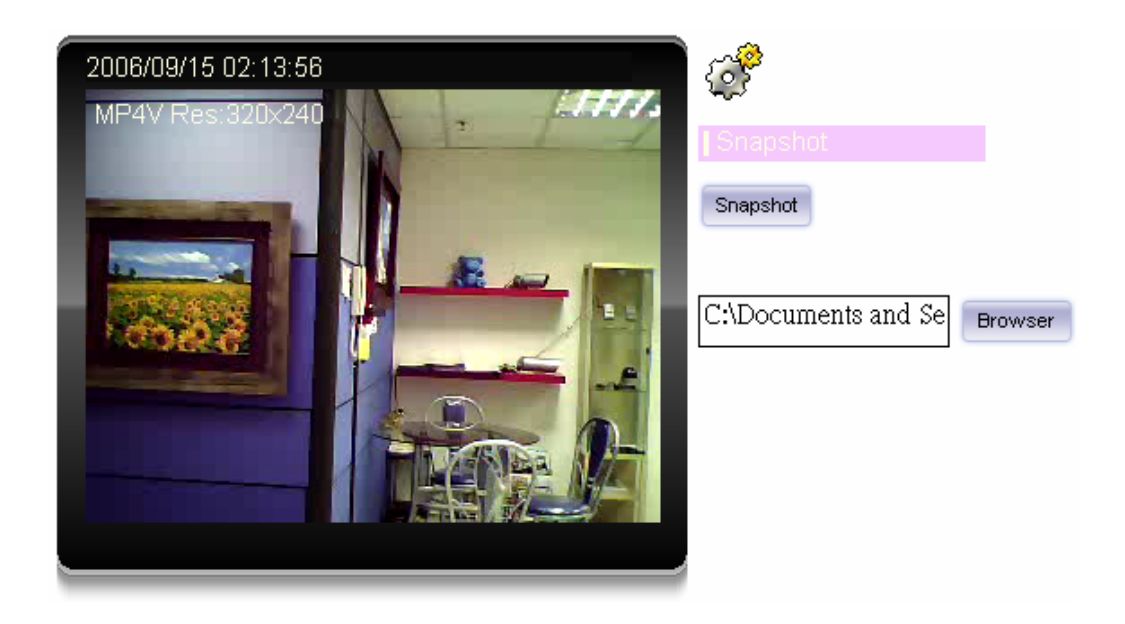

### **3.4.4 Voice**

Click Volume to activate this function. This is one control bar for speaker volume. Scroll this control bar to adjust the audio attribute. Check the volume mute will mute the speaker output.

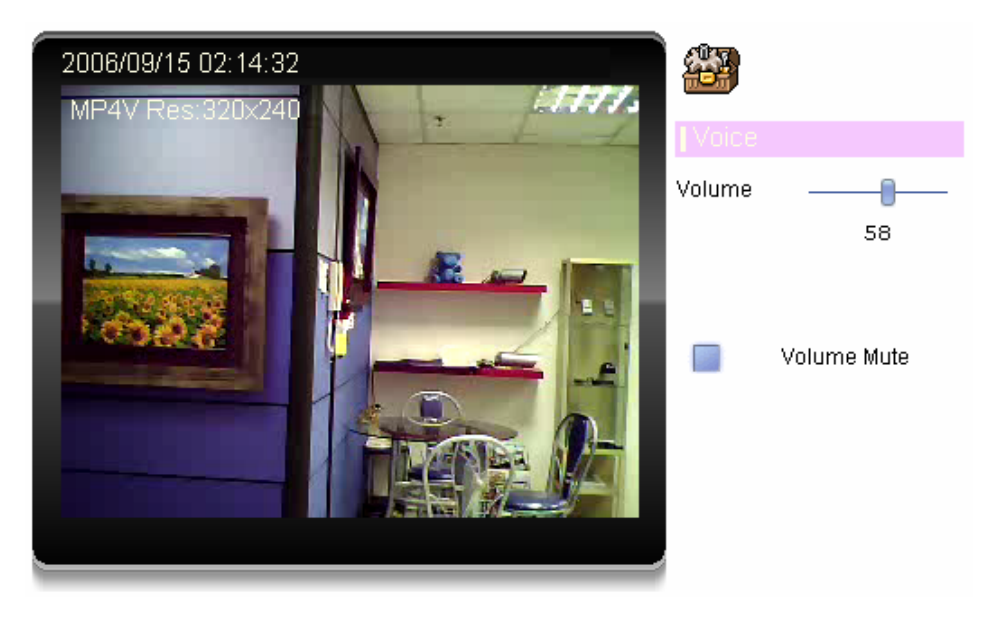

# **3.4.5 Statistics**

Click **Statistics** to activate this function. A window will be popup to show the statistics information of the streaming status. **Note** that this information is the statistics between the device and your local PC.

<span id="page-36-0"></span>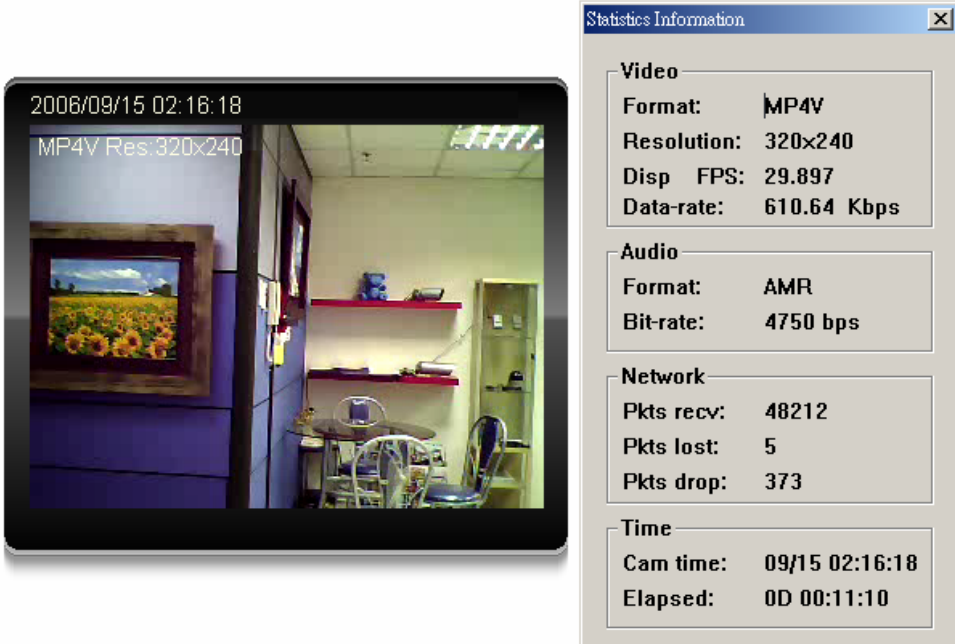

# **3.4.6 About**

Click **About** to show the ActiveX information

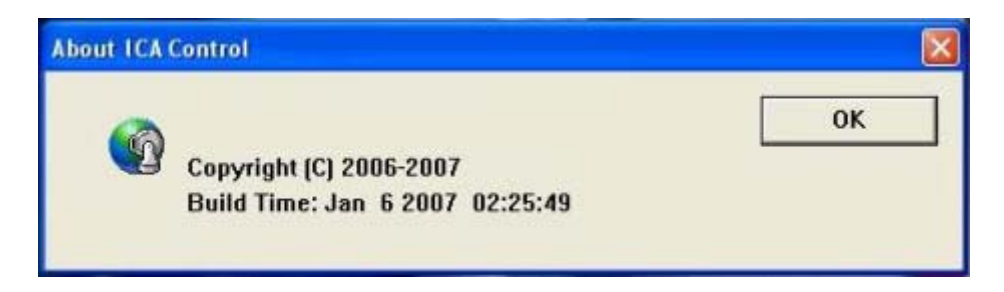

# **3.5 System Setting**

This function is only available for user logged into ICA-601 / 651 as administrator.

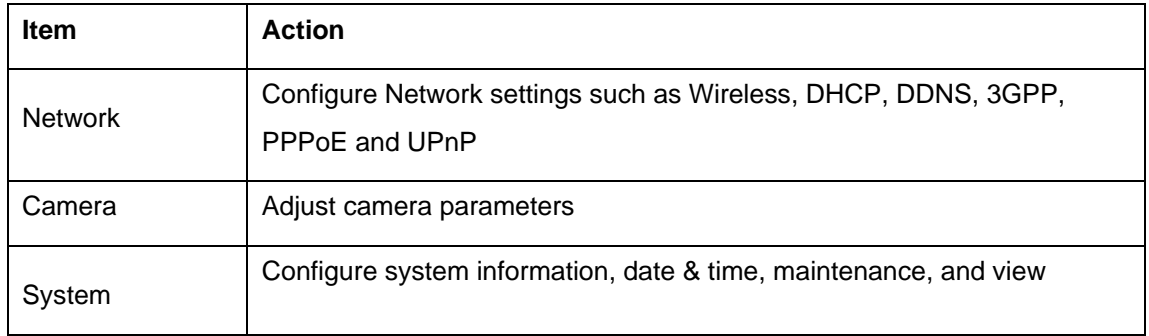

Click in each menu name to display its setting page.

<span id="page-37-0"></span>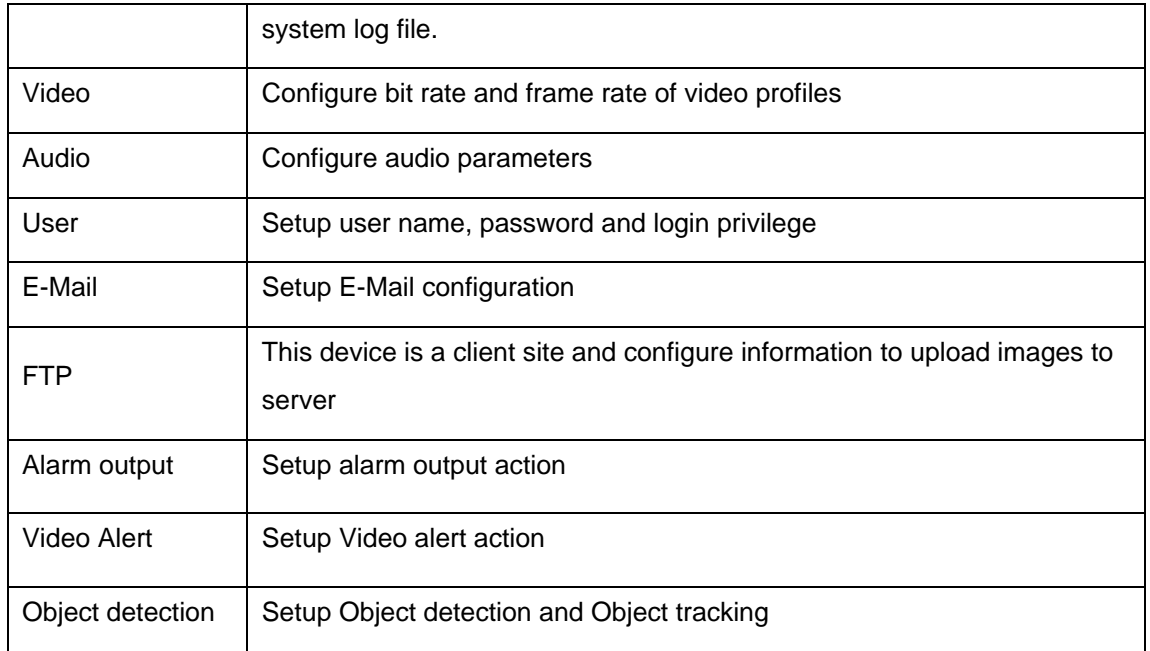

### **3.5.1 Network**

Use this menu to configure the network to connect the device and the clients.

This section provides the menu of connecting the device through Ethernet cable.

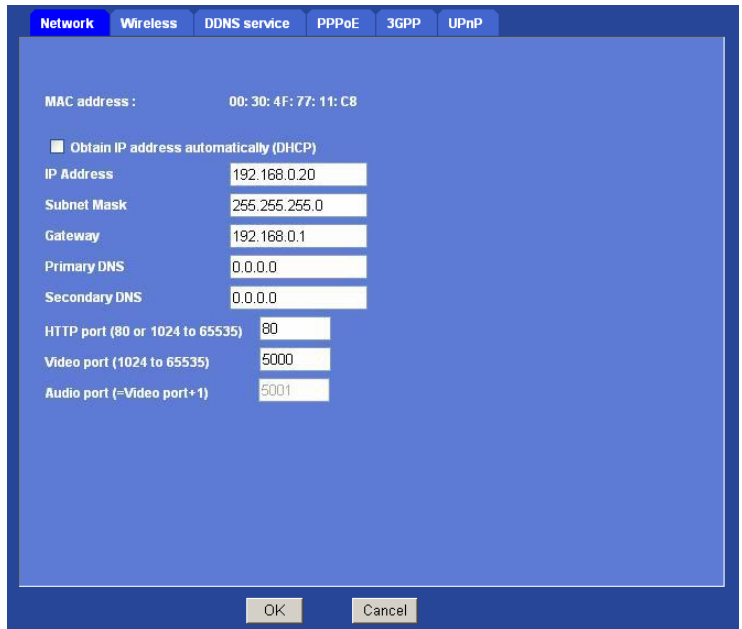

**MAC address:** Display the Ethernet MAC address of the device. Note that user cannot change it.

**Obtain an IP address automatically (DHCP):** DHCP: Stands for Dynamic Host Configuration Protocol. Enable this checked box when a DHCP server is installed on the network to issue IP address assignment. With this setting, the IP address is assigned automatically. If this device <span id="page-38-0"></span>cannot get an IP address within limited tries, the device will assign a default IP address, 192.168.0.20, by itself as the default IP address.

**IP address, Subnet mask, Gateway, 1st DNS, 2nd DNS server:** If you do not select Obtain an IP address automatically, then you need to enter these network parameters by yourself.

**IP Address:** This address is a unique numbers that identifies a computer or device on the WAN or LAN. These numbers are usually shown in groups separated by periods, for example: 192.168.0.200

**Subnet Mask**: Subnets allow network traffic between hosts to be separated based on the network's configuration. In IP networking, traffic takes the form of packets. IP subnets advance network security and performance to some level by organizing hosts into logical groups. Subnet masks contain four bytes and usually appear in the same "dotted decimal" data. For example, a very common subnet mask in its binary demonstration 11111111 11111111 11111111 00000000 will usually be shown in the corresponding, more readable form as 255.255.255.0.

**Gateway:** A gateway is a piece of software or hardware that passes information between networks. You'll see this term most often when you either log in to an Internet site or when you're transient email between different servers.

**Primary DNS**: When you send email or position a browser to an Internet domain such as xxxxx.com, the domain name system translates the names into IP addresses. The term refers to two things: the conventions for naming hosts and the way the names are control across the Internet.

**Secondary DNS:** The same function as DNS1. It is option not necessary

**Note:** need to reboot the device to take this setting effect.

**HTTP Port:** The device supports two HTTP ports. The first one is default port 80 and this port is fixed. This port is very useful for Intranet usage. The second HTTP port is changeable. Users could assign the second port number of http protocol, and the WAN users should follow the port number to login. If the http port is not assigned as 80, users have to add the port number in back of IP address. For example: http://192.168.0.20:80.

If multiple devices are installed on the LAN and also required to be accessed from the WAN, then the **HTTP Port** can be assigned as the virtual server port mapping to support multiple devices.

**Video Port:** Specify the transmission port number of video stream. The default value is 5000. User can specify a number between 1024 and 65535.

**Audio Port:** The Audio port value is equal to Video port plus one and it cannot be modified by user manually. (The function is useless in this model)

When the configuration is finish, please click "OK" to save and enable the setting.

### **3.5.2 DDNS server**

DDNS: Stands for Dynamic Domain Name Server

The device supports DDNS. If your device is connected to xDSL directly, you might need this feature. However, if your device is behind a NAT router, you will not need to enable this feature. Because DDNS allows the device to use an easier way to remember naming format rather than an IP address. The name of the domain is like the name of a person, and the IP address is like his phone number. On the Internet we have IP numbers for each host (computer, server,

<span id="page-39-0"></span>router, and so on), and we replace these IP numbers to easy remember names, which are organized into the domain name. As to xDSL environment, most of the users will use dynamic IP addresses. If users want to set up a web or a FTP server, then the Dynamic Domain Name Server is necessary. For more DDNS configuration, please consult your dealer.

Your Internet Service Provider (ISP) provides you at least one IP address which you use to connect to the Internet. The address you get may be static, meaning it never changes, or dynamic, meaning it's likely to change periodically. Just how often it changes, depends on your ISP. A dynamic IP address complicates remote access since you may not know what your current WAN IP address is when you want to access your network over the Internet. The solution to the dynamic IP address problem comes in the form of a dynamic DNS service.

The Internet uses DNS servers to lookup domain names and translates them into IP addresses. Domain names are just easy to remember aliases for IP addresses. A dynamic DNS service is unique because it provides a means of updating your IP address so that your listing will remain current when your IP address changes. There are several excellent DDNS services available on the Internet and best of all they're free to use. One such service you can use is www.DynDNS.org. You'll need to register with the service and set up the domain name of your choice to begin using it. Please refer to the home page of the service for detailed instructions or refer to Appendix D for more information.

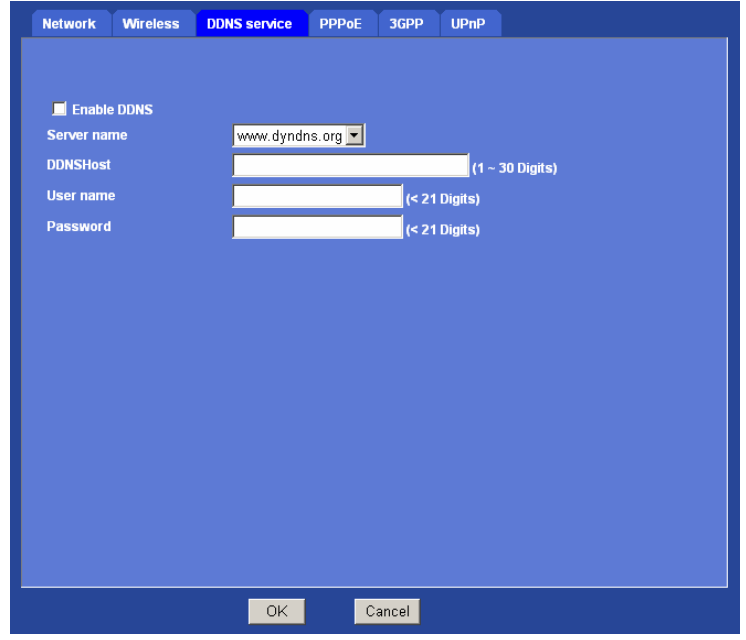

**Enable DDNS:** To enable or disable the DDNS service here.

**Server name:** Choose the built-in DDNS server.

**DDNS Host:** The domain name is applied of this device.

**User name:** The user name is used to log into DDNS.

**Password:** The password is used to log into DDNS.

### **3.5.3 PPPoE**

PPPoE: Stands for Point to Point Protocol over Ethernet

A standard builds on Ethernet and Point-to-Point network protocol. It allows ICA-601 / 651 connect to Internet with xDSL or cable connection; it can dial up your ISP and get a dynamic IP address. For more PPPoE and Internet configuration, please consult your ISP.

It can directly connect to the xDSL, however, it should be setup on a LAN environment to program the PPPoE information first, and then connect to the xDSL modem. Power on again, then the device will dial on to the ISP connect to the WAN through the xDSL modem.

The procedures are

- Connect to a LAN by DHCP or Fixed IP
- Access the device, enter **Setting** Î **Network** Î **PPPoE** as below

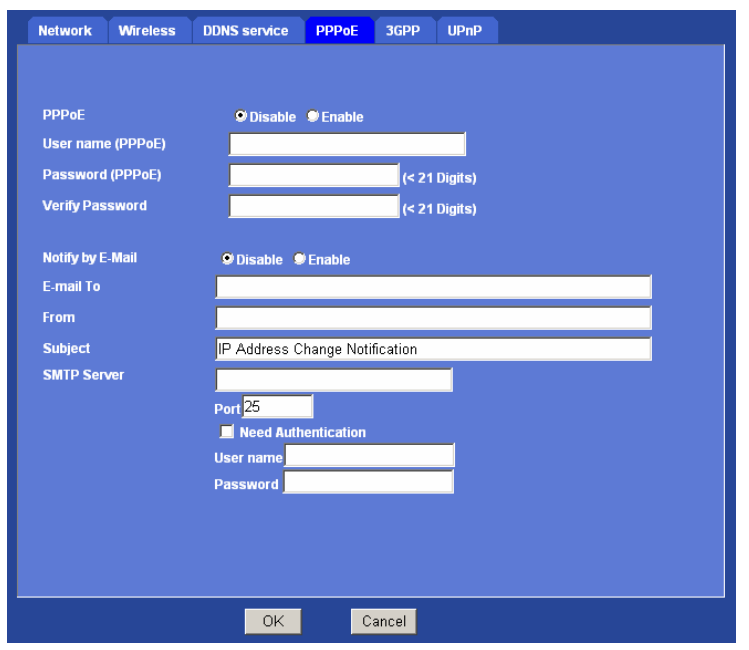

**Enable PPPoE:** To enable or disable the PPPoE service here.

**User name (PPPoE):** Type the user name for the PPPoE service which is provided by ISP.

**Password (PPPoE):** Type the password for the PPPoE service which is provided by ISP.

**IP Address / Gateway:** It will display IP address and gateway that ICA-601 / 651 gets a dynamic IP from ISP, when ICA-601 / 651 each dials up success.

**Notify by E-Mail:** If enable this function, then the "SMTP Server" and "E-mail To" field need to be filled.

**E-mail To:** Type the receiver's e-mail address. This address is used for replay mail.

**From:** Type the sender's E-mail address.

**Subject:** Type the server name of SMTP server.

**Port:** Set port number of SMTP service.

**Need Authentication:** If the mail server needs authentication, then choose the option "On". Also the password information needs to be inputted.

**User name:** Type the user name for the SMTP server.

<span id="page-41-0"></span>**Password:** Type the password for the SMTP server.

### **3.5.4 3GPP**

The device is 3GPP compatible by default. To view live video over 3GPP:

- Contact your cell phone provider and make sure that 3GPP service is available and the configuration is correct for your cell phone.
- Check that the device has a completely public IP address, i.e. no ports blocked by a firewall. It is highly recommended that you have a fixed and public IP address.
- In **Setting** Î **Video** Î **MP4/QQVGA** Î **Bit rate**, set the maximum bit rate to 128 k bit/s.

RTSP port: Choose the RTSP port. The default value is 554.

RTSP: Sands for Real Time Streaming Protocol

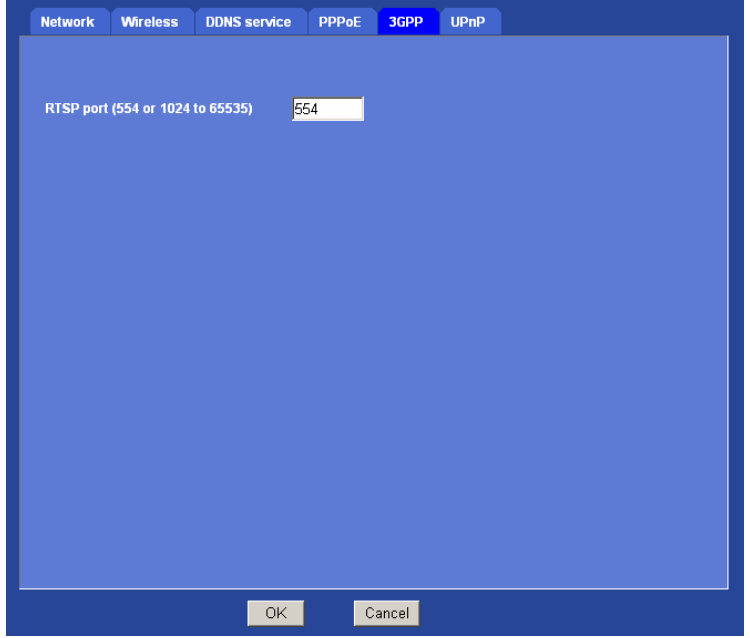

### **Mobile Phone Dialing procedure:**

- Step 1: Contact your cell phone provider and make sure that **3GPP service is available**.
- Step 2: **Enable "internet access" function on your mobile phone**. Some telecom will automatically download the setup profile to your mobile phone; some telecom need you call the service center to enable the internet access function
- Step 3: Choose a verified **video player (ex. PacketVideo)**
- Step 4: Open the video player. Base on your requirement, type either URL address:

 **rtsp://***host***:554/av***N* **for both audio and video tracks.** 

 **rtsp://***host***:554/video***N* **for video track only.** 

 **rtsp://***host***:554/audio for audio track only.** 

<span id="page-42-0"></span>**Note:** Where host is the host name or IP address of the ICA-601 / 651, and N is the number of the profile (1-=MPEG4 VGA, 2=MPEG4 QVGA, 3=MPEG4 QQVGA) for the video stream. 3 is recommended.

# **3.5.5 UPnP**

UPnP (Universal Plug and Play) which is a networking architecture that provides compatibility among networking equipment, software, and peripherals. This device is an UPnP enabled ICA-601 / 651. If your operating system is UPnP enabled, the device will automatically be detected and a new icon will be added to "My Network Places." If you do not want to use the UPnP functionality, it can be disabled.

**Enable UPnP discovery:** To enable or disable the UPnP discovery service here.

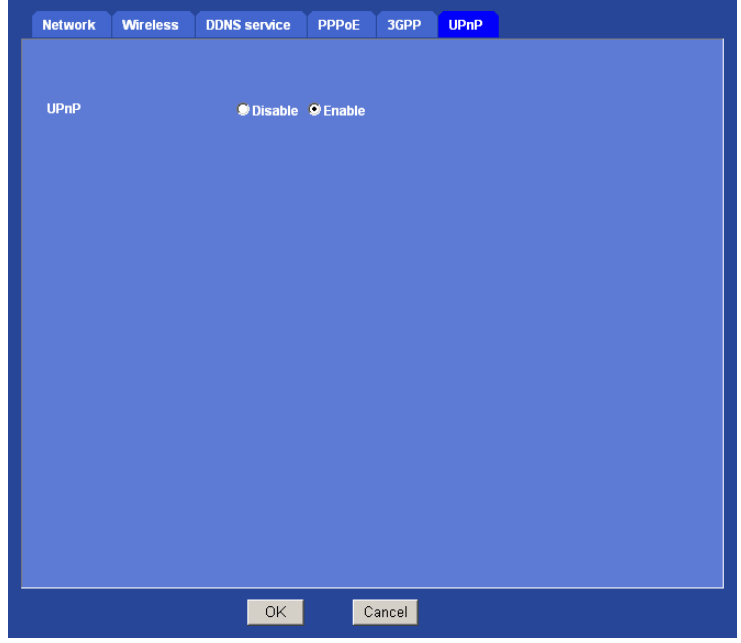

# **3.6 Camera**

Use this menu to set the function of the camera of ICA-601 / ICA-651

## <span id="page-43-0"></span>**3.6.1 Common**

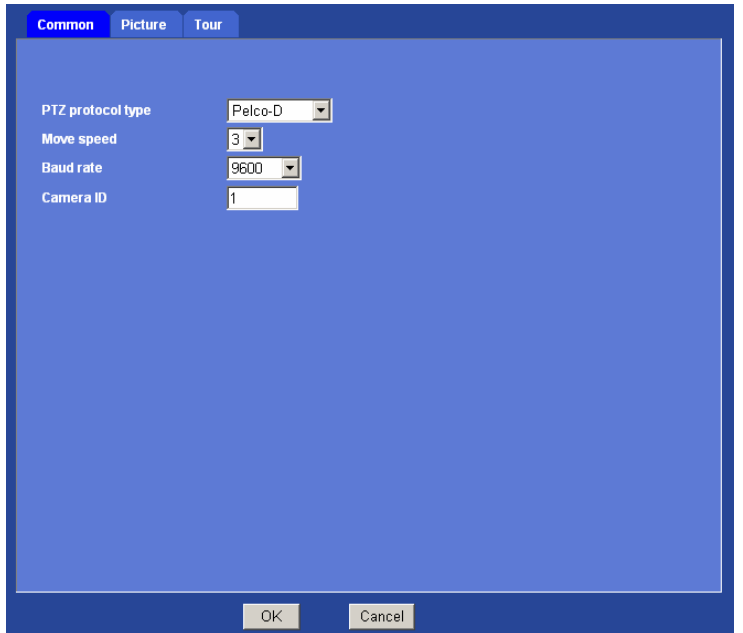

**PTZ protocol type:** The Network Camera is connected to built-in ICA-601 / ICA-651 and controls this device thru RS485 bus. It has three protocols that include Pelco-D, Pelco-P and K-ZM23S1N. Pelco-D is default protocol.

**Move speed:** Moving speed of P/T control. User need to set value properly.

**Baud rate:** This is the communication speed between network module and ICA-601 / ICA-651. **Note** that please DO NOT changes the default value except on special purpose. If so, user needs to check and set value properly for both sides.

**Camera ID:** This is the camera ID set in speed dome camera. **Note** that please DO NOT changes the default value except on special purpose. If so, user needs to check and set value properly for both sides.

## <span id="page-44-0"></span>**3.6.2 Picture**

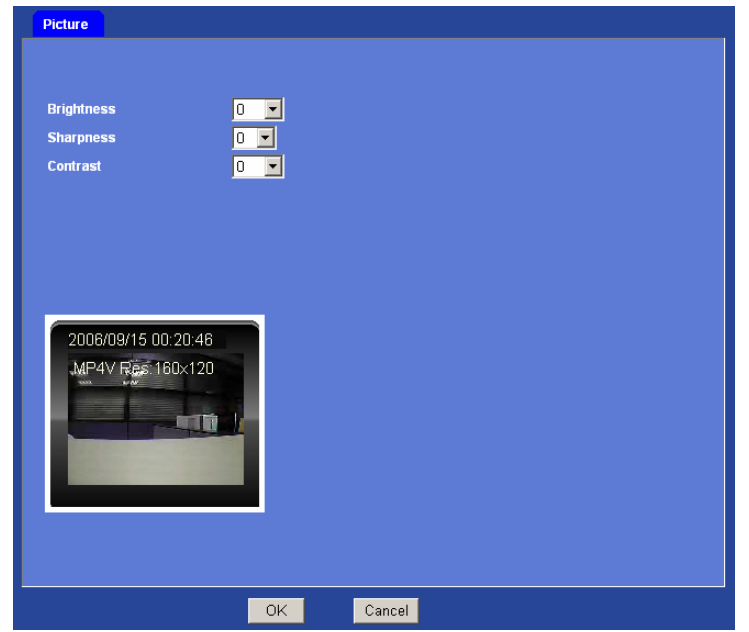

You can adjust the camera view quality in this menu.

**Brightness:** Large value will brighten camera.

**Sharpness:** Large value will sharpen camera.

**Contrast:** Large value will contrast camera heavily.

## **3.6.3 Tour**

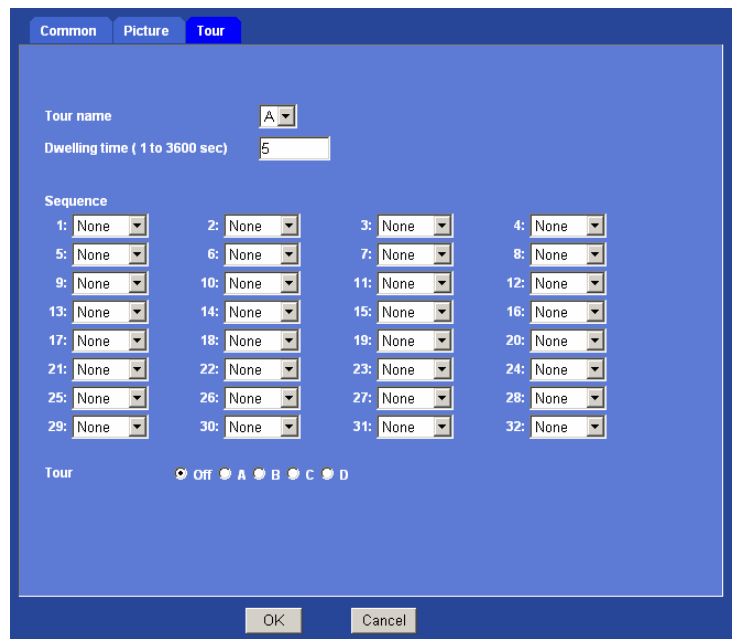

**Tour Name:** The group name of the sequence of camera tour. There are 4 tours: tour A to D.

<span id="page-45-0"></span>**Dwelling Time:** Type a period of time during which the camera is to stay at each preset point, between 1 to 3600 seconds.

**Sequence:** Set the sequence of the tour. Maximum 32 points can be assigned. The selected preset position is added in the **Sequence** list from 1 to 32. The tour will ignore and skip any "None" position in the sequence.

**Tour:** Choose which sequence group, tour, should be activated or disable it.

To use the camera tour function, user must preset some camera positions first. The maximum number of preset points is 32.

In the Camera Tour page, choose the one tour name from A to D. Fill the dwelling time and tour sequence by preset points, and then save these setting. You can repeat above procedure to set more camera tours.

Now, you could choose one of the camera tours and click "OK" button to enable it.

# **3.7 System**

Use this menu to perform the principal settings of ICA-601 / 651.

# **3.7.1 Date & Time**

You can setup the time setting of ICA-601 / 651, make it synchronized with PC or remote NTP server. Also, you may select the correct time zone of your country.

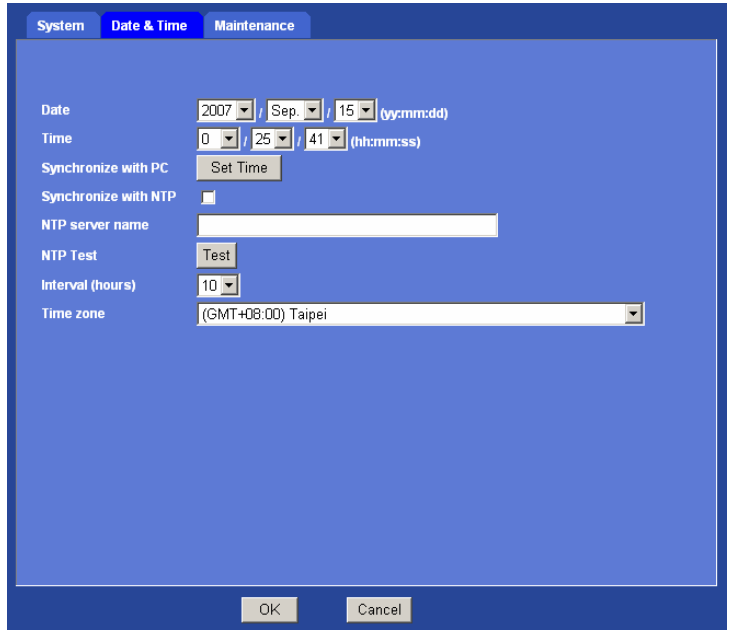

**Date:** Displays the date of the device.

**Time:** Displays the date of the device.

**Synchronize with PC:** Press "Set Time" button to do the time synchronization with PC time.

<span id="page-46-0"></span>**Synchronize with NTP:** Select if you want to synchronize the date and time with NTP server (Network Time Protocol). Please set the **NTP server name** and the **Interval**.

**NTP server name:** Type the host name or IP address of the NTP server.

**Interval:** Select an interval between 1 and 24 hours at which you want to adjust the device's time referring to NTP server.

**Time zone:** Set the time difference from Greenwich Mean Time in the area where the device is installed.

### **3.7.2 Maintenance**

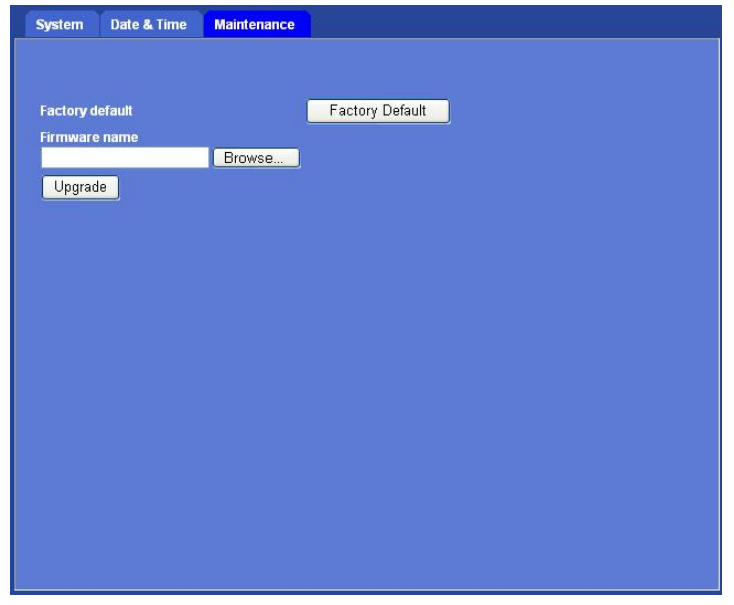

**Factory Default:** Reset this device to factory default settings. Note that click this button will reset all device parameters to the factory settings.

**Firmware upgrade:** The device supports new firmware upgrade.

Unzip this firmware file to binary file and store it into your PC. Then follow the steps as bellows carefully:

- 1. Close all other application programs which are not necessary for firmware update.
- 2. Make sure that only you access this device at this moment
- 3. Disable Motion Detection function.
- 4. Select "**Firmware name**"
- 5. Select the Firmware binary file. (**Note** that it must make sure that the Firmware only applies to this device, once update, it will be burned into FLASH ROM of system.)
- 6. Once the firmware file was selected, select "Upgrade".
- 7. The upgrade progress information will be displayed on the screen.
- 8. A message will be shown while the firmware upgraded. Once the upgrading process completed, the device will reboot the system automatically.

<span id="page-47-0"></span>9. Please wait for 80 seconds, and then you can use IPWizard to search the device again.

**Warning!!! The download firmware procedure cannot be interrupted. If the power and/or network connection are broken during the download procedure, it might possibly cause serious damage to the device.** 

**Please be aware that you should not turn off the power during updating the firmware and wait for finish message.** 

**Furthermore, do not try to upgrade new firmware if it's not necessary.**

# **3.8 Video**

This device provides 4 video profiles as below to support different request to each client simultaneously. Each user can choose his preferred video profile as his request independently.

### **3.8.1 MPEG4/VGA**

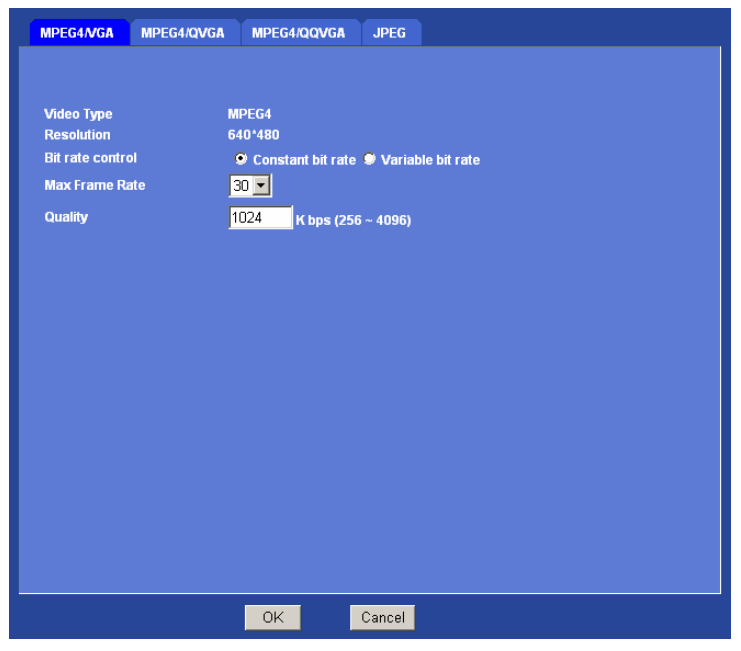

**Video Type:** It's MPEG4 mode in this profile.

**Resolution:** It's VGA mode (640x480) in this profile.

**Bit rate control:** Defines the rate control method of this profile. There are two options: Constant Bit Rate (CBR) or Variable Bit Rate (VBR). For CBR, the idea bit rate is between 256kbps and 4096kbps. User can set the desired bit rate to match the limitation of bandwidth. For VBR, user should choose the quantization level to set the video quality rather than bit rate.

**Max Frame Rate:** Defines the targeted frame rate of this profile. For example, set the frame rate to 15 fps, then the image will be updated for 15 frames per second. User can set the desired max frame rate versus video quality under the limited bandwidth.

<span id="page-48-0"></span>**Quality or Quantization level:** For CBR mode, user should define the bit rate of this profile. For VBR mode, user should define the quantization level of this profile.

## **3.8.2 MPEG4/QVGA**

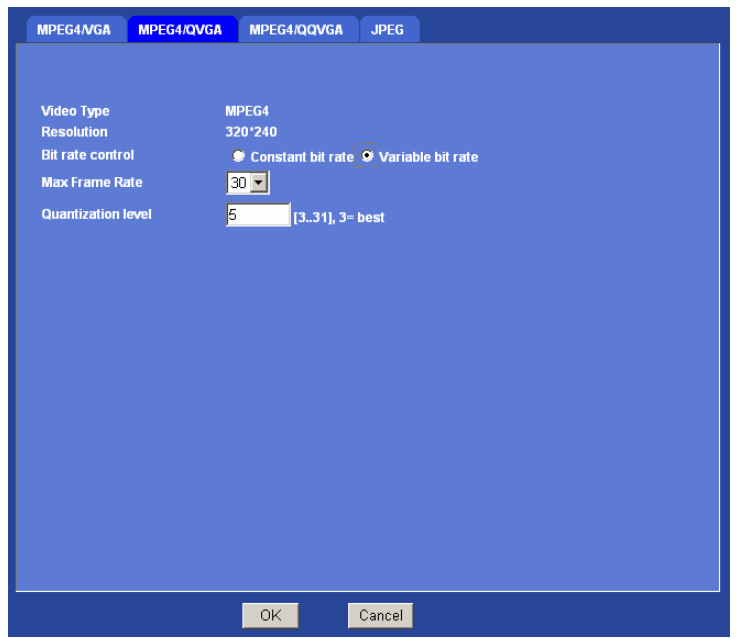

**Video Type:** It's MPEG4 mode in this profile.

**Resolution:** It's QVGA mode (320x240) in this profile.

Bit rate control: Defines the rate control method of this profile. There are two options: Constant Bit Rate (CBR) or Variable Bit Rate (VBR). For CBR, the idea bit rate is between 256kbps and 4096kbps. User can set the desired bit rate to match the limitation of bandwidth. For VBR, user should choose the quantization level to set the video quality rather than bit rate.

**Max Frame Rate:** Defines the targeted frame rate of this profile. For example, set the frame rate to 15 fps, then the image will be updated for 15 frames per second. User can set the desired max frame rate versus video quality under the limited bandwidth.

**Quality or Quantization level:** For CBR mode, user should define the bit rate of this profile. For VBR mode, user should define the quantization level of this profile.

## <span id="page-49-0"></span>**3.8.3 MPEG4/QQVGA**

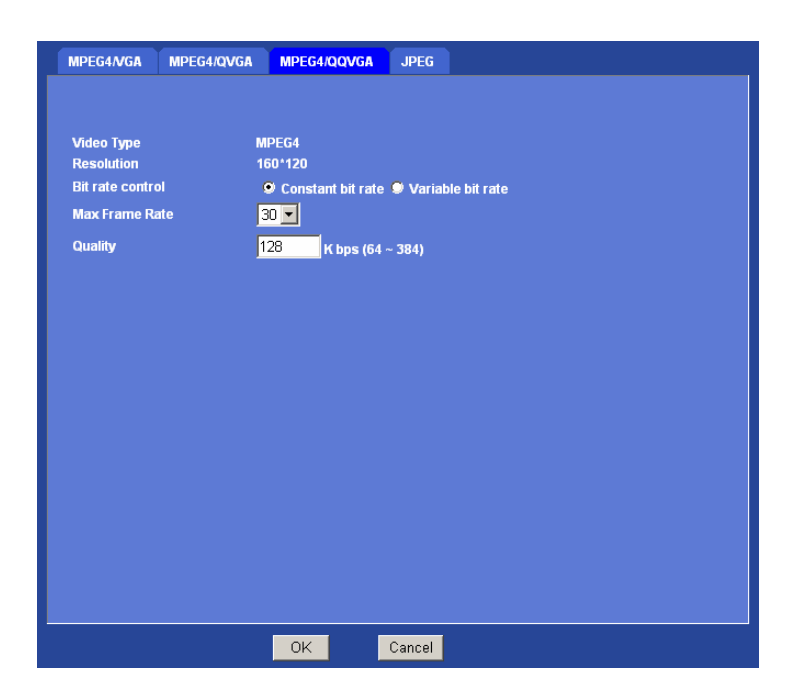

**Video Type:** It's MPEG4 mode in this profile.

**Resolution:** It's QQVGA mode (160x120) in this profile.

**Bit rate control:** Defines the rate control method of this profile. There are two options: Constant Bit Rate (CBR) or Variable Bit Rate (VBR). For CBR, the idea bit rate is between 64kbps and 384kbps. User can set the desired bit rate to match the limitation of bandwidth. For VBR, user should choose the quantization level to set the video quality rather than bit rate.

**Max Frame Rate:** Defines the targeted frame rate of this profile. For example, set the frame rate to 15 fps, then the image will be updated for 15 frames per second. User can set the desired max frame rate versus video quality under the limited bandwidth.

**Quality or Quantization level:** For CBR mode, user should define the bit rate of this profile. For VBR mode, user should define the quantization level of this profile.

# <span id="page-50-0"></span>**3.8.4 JPEG/QVGA**

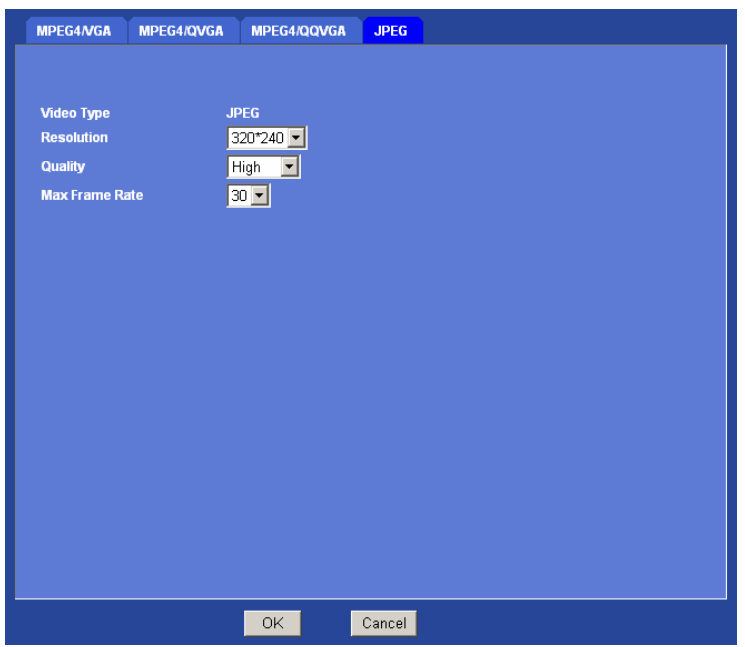

**Video Type:** It's JPEG mode in this profile.

**Resolution:** User can select VGA, QVGA, or QQVGA mode as the resolution of this JPEG profile.

**Quality:** This profile provides 5 quality levels: Best, Better, Normal, Low, and Lowest in which

**Best**: Video is the best but need more bandwidth to transmit image

**Lowest**: Video is much worse but the bandwidth requirement is also lower.

**Frame rate:** Defines the targeted frame rate of this profile. For example, set the frame rate to 15 fps, then the image will be updated for 15 frames per second. User can set the desired max frame rate versus video quality under the limited bandwidth.

# <span id="page-51-0"></span>**3.9 Audio**

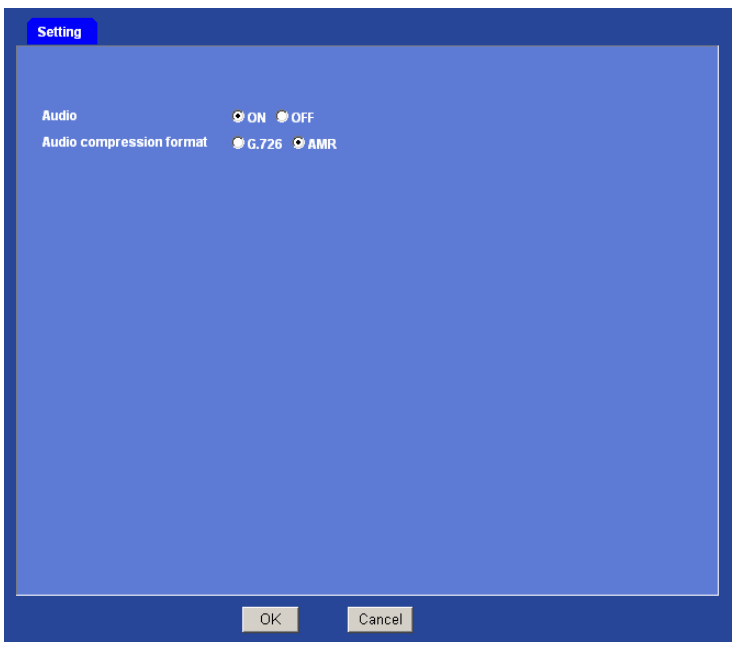

**Audio:** To enable or disable audio function

### **Audio compression format:** The device supports two audio codec: **G.726 & AMR**

**Note** that if users want to record the video streaming with audio, then user shall choose G.726 mode. However, if users want to receive audio over 3GPP service, then AMR is the right option. The default audio codec is G.726. In case your Windows Media Player cannot playback audio correctly, it might be to install G.726 codec to your Windows. You could find a G.726 codec package in the software and manual CD.

# <span id="page-52-0"></span>**3.10 User**

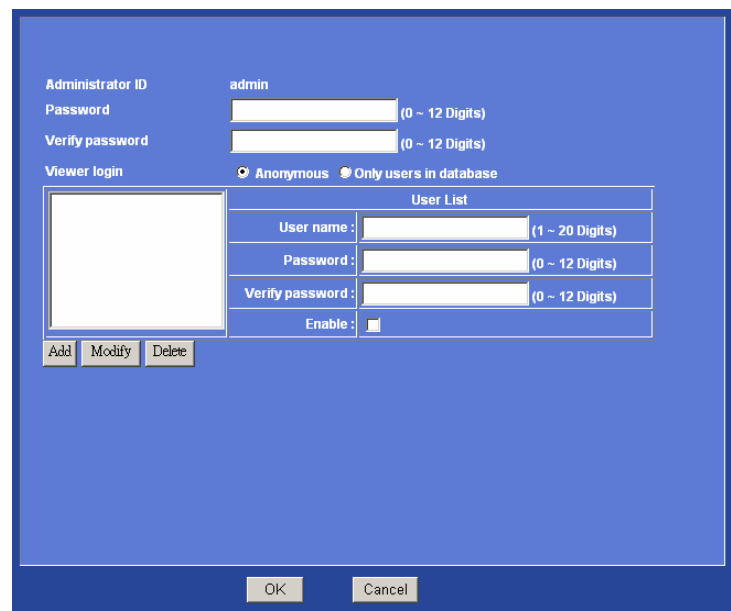

Use this menu to set the user names and password of the Administrator and up to 10 users, and access right of each user.

Administrator level has authority to setup and modify all settings of ICA-601 / 651, thus please keep this account for higher security.

**Administrator ID:** The username of "Administrator" is fixed as "admin"

**Password:** Enter the administrator's new password here.

**Verify Password:** Please enter the administrator's new password here again to confirm.

**Anonymous:** Choose this to enable anonymous user login.

**Only users in database:** Choose this to disable anonymous user login.

General user level only has authority of video previewing, thus it cannot modify any setting of ICA-601 / 651.

**User name:** Enter the user's new account here which you want.

**Password:** Enter the user's new password here.

**Verify Password:** Please enter the user's new password here again to confirm.

**Enable:** Select if you want to enable user account.

# <span id="page-53-0"></span>**3.11 E-Mail**

Using E-Mail function, user can send an e-mail with attached image file that has been shot triggered with an external sensor or the built-in object detection function. The image file also can be sent periodically.

### **Common**

You may setup SMTP mail parameters for future event-message receiving such as object detected or sensor activated.

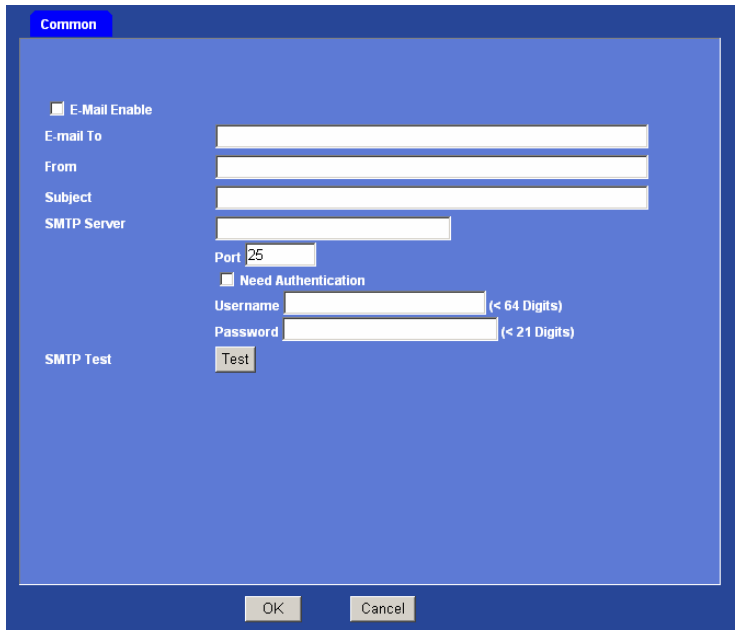

**E-Mail Enable:** To enable or disable E-Mail function.

**E-mail to:** Type the receiver's e-mail address. **Note**: you can specify multiple recipient email addresses at the time.

**From:** Type the sender's E-mail address. This address is used for reply e-mails.

**Subject:** Type the subject/title of the e-mail.

**SMTP Server:** Type the SMTP server name or the IP address of the SMTP server.

**Port:** Set port number of SMTP service.

**Need Authentication:** Select the authentication required when you send an e-mail.

**On**: if authentication is required when an e-mail is sent.

**Off:** if no authentication is required when an e-mail is sent.

**User name:** Type the user name for the SMTP server if **Authentication** is **On**.

**Password:** Type the password for the SMTP server if **Authentication** is **On**.

**SMTP Test:** Send a test mail to mail server to check this account is available or not.

# <span id="page-54-0"></span>**3.12 FTP**

Use this menu to set up for capturing and sending still images to an FTP server. Using FTP client function, user can send an image that has been shot linked with the built-in object detection or external sensor input to an FTP server. The image file also can be sent periodically.

### **Common**

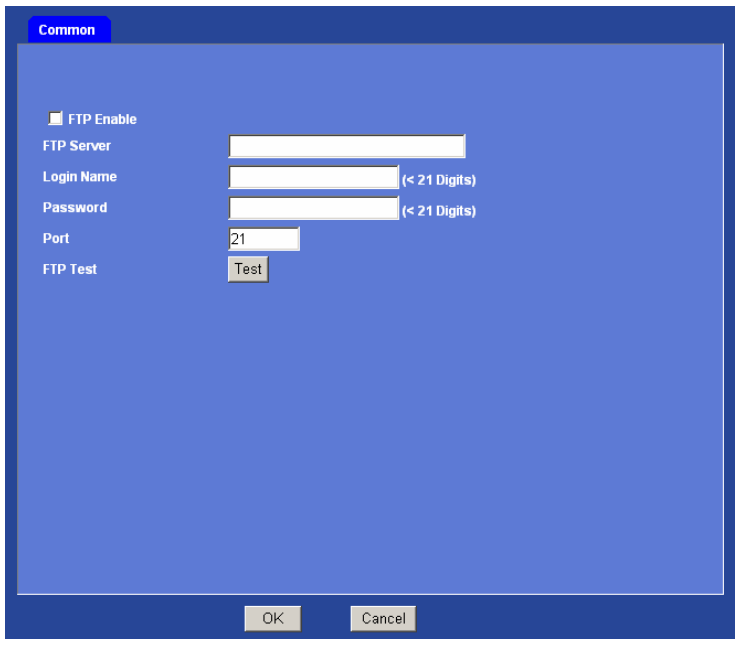

**FTP Enable:** To enable or disable the FTP function.

**FTP Server:** Type the server name or the IP address of the FTP server.

**Login name:** Type the user name for the FTP server.

**Password:** Type the password for the FTP server.

**Port:** Set port number of FTP service.

**FTP Test:** Check the FTP server whether this account is available or not.

# <span id="page-55-0"></span>**3.13 Schedule**

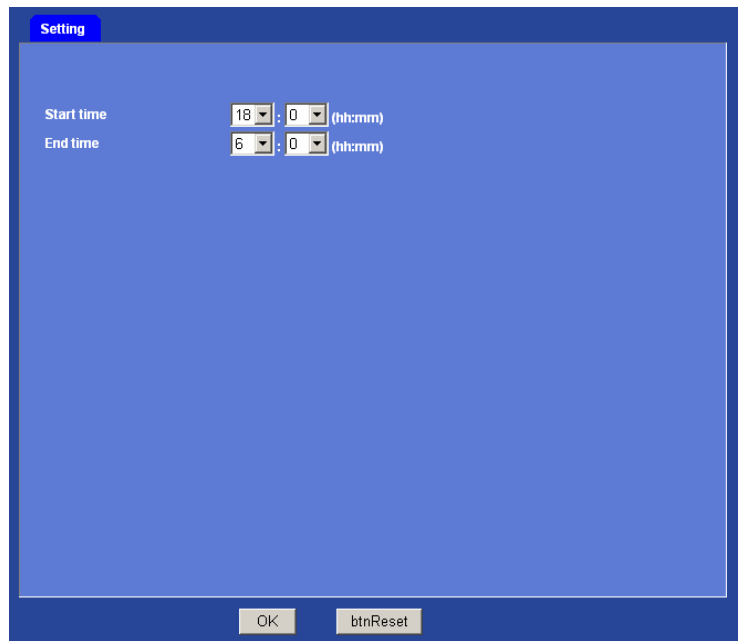

This menu is used to specify the schedule of IR LED for actions provided by this device.

**Start time and End time:** Specify the start time and end time.

# **3.14 Alarm output**

Users can perform setting in this menu to control the alarm output of the device linked to the object detection or the external sensor input.

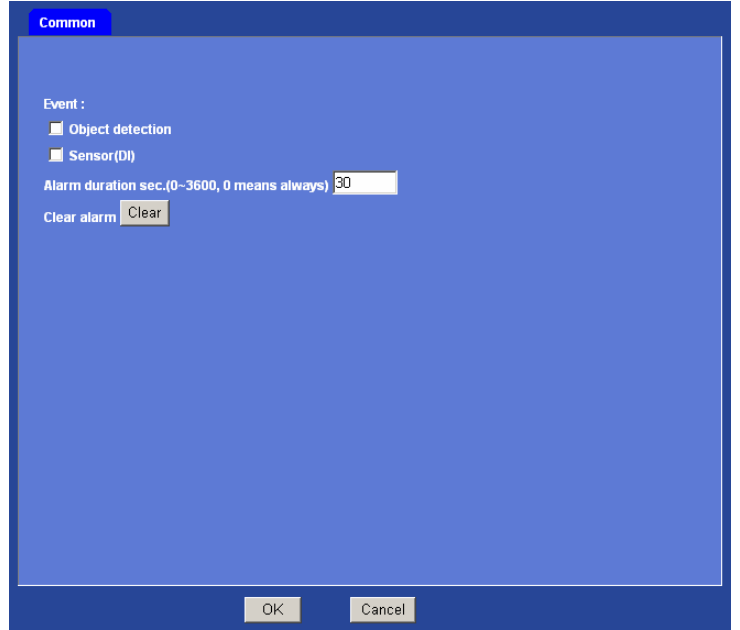

<span id="page-56-0"></span>**Event:** Controls alarm output by synchronizing it with built-in object detection or the external sensor input (DI).

**Object detection:** Select this option when user link the alarm output to the objection detection function.

**Sensor (DI):** Select this option when you link the alarm output to the external sensor of the device.

**Alarm duration:** Select the duration for which the alarm output is activated between 1 and 3600 seconds. "0" means the alarm working always.

**Clear alarm:** Click this button to reset the alarm output.

# **3.15 Voice alert**

Use this menu to set the voice alert function to output audio from the line output of the device when an alarm is detected by the object detection.

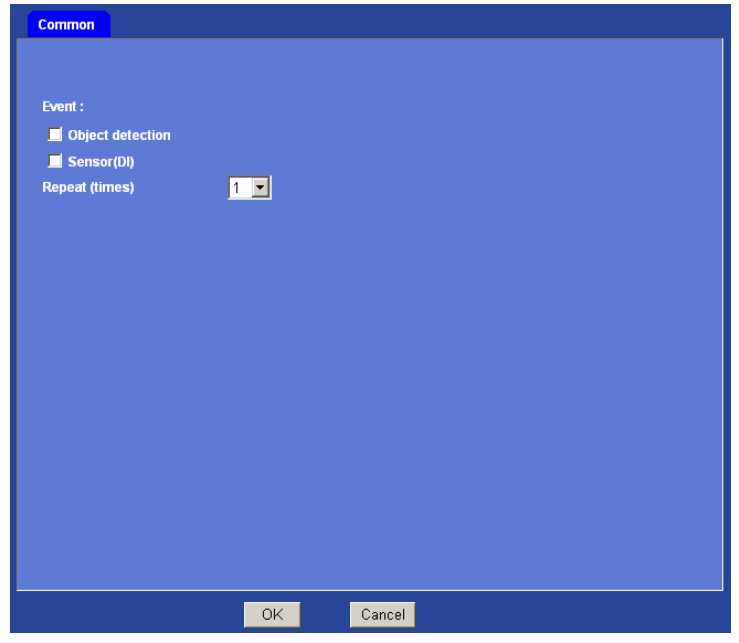

**Event:** Controls voice alert function by synchronizing it with built-in object detection or the external sensor input.

**Object detection:** Select this option when user link the alarm output to the objection detection function.

**Sensor (DI):** Select this option when you link the alarm output to the external sensor of the device I/O port.

**Repeat:** Select playback repeat time from 1 to 10.

# <span id="page-57-0"></span>**3.16 Object detection**

Using this menu, user can set the conditions to activate the built-in "Motion detection" and "Object tracking" functions.

#### **Motion detection**

Use this menu to specify motion detection window 1 to window 4 and set the conditions for detection while observing a captured image.

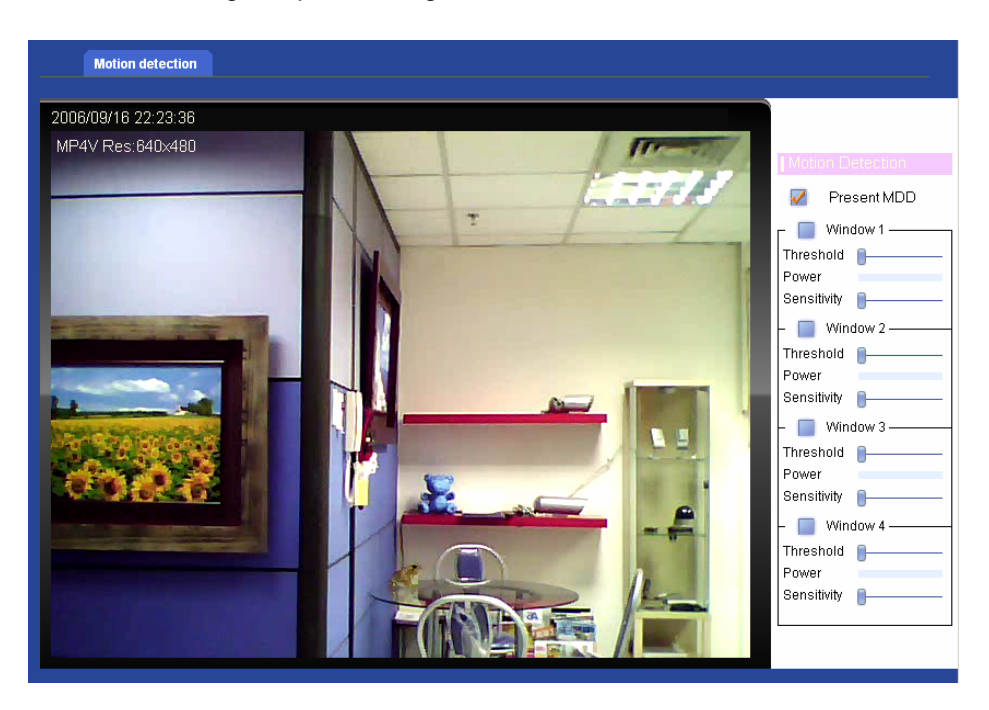

#### **Present MDD:**

To enable or disable the MDD (motion detection data) function. The motion object/area will be marked by red block while this function is enabled.

#### **Window 1 to 4:**

User can specify up to 4 areas to monitor the image captured by this device. By dragging mouse on the image, you can change the position and size of the window accordingly.

#### **Threshold setting side bar:**

Define the threshold level of moving object detection that is common for all the windows. The threshold level is used to judge whether or not there has been any motion in the window. Move this bar to the right will increase the threshold. An alarm is triggered when motion that exceeds the threshold level is detected in the window.

Move the slide bar to right will increase the threshold.

#### **Power:**

Show the detected power of the motion detection within the specified window.

#### **Sensitivity**

Define the sensitivity value of motion detection. Move this bar to the right will increase the sensitivity.

Move the slide bar to right will increase the sensitivity.

# <span id="page-59-0"></span>**Appendix A: Troubleshooting & FAQ**

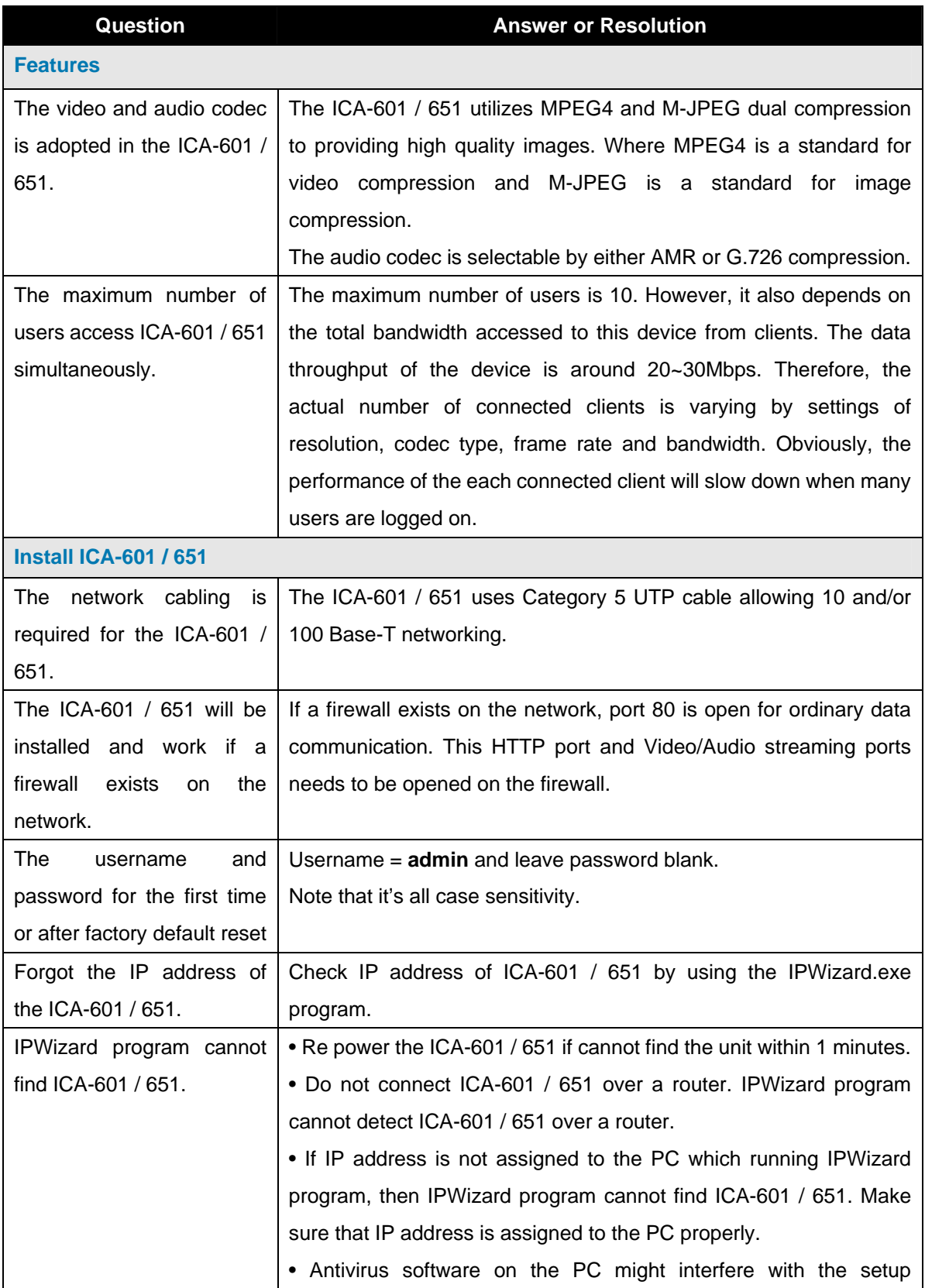

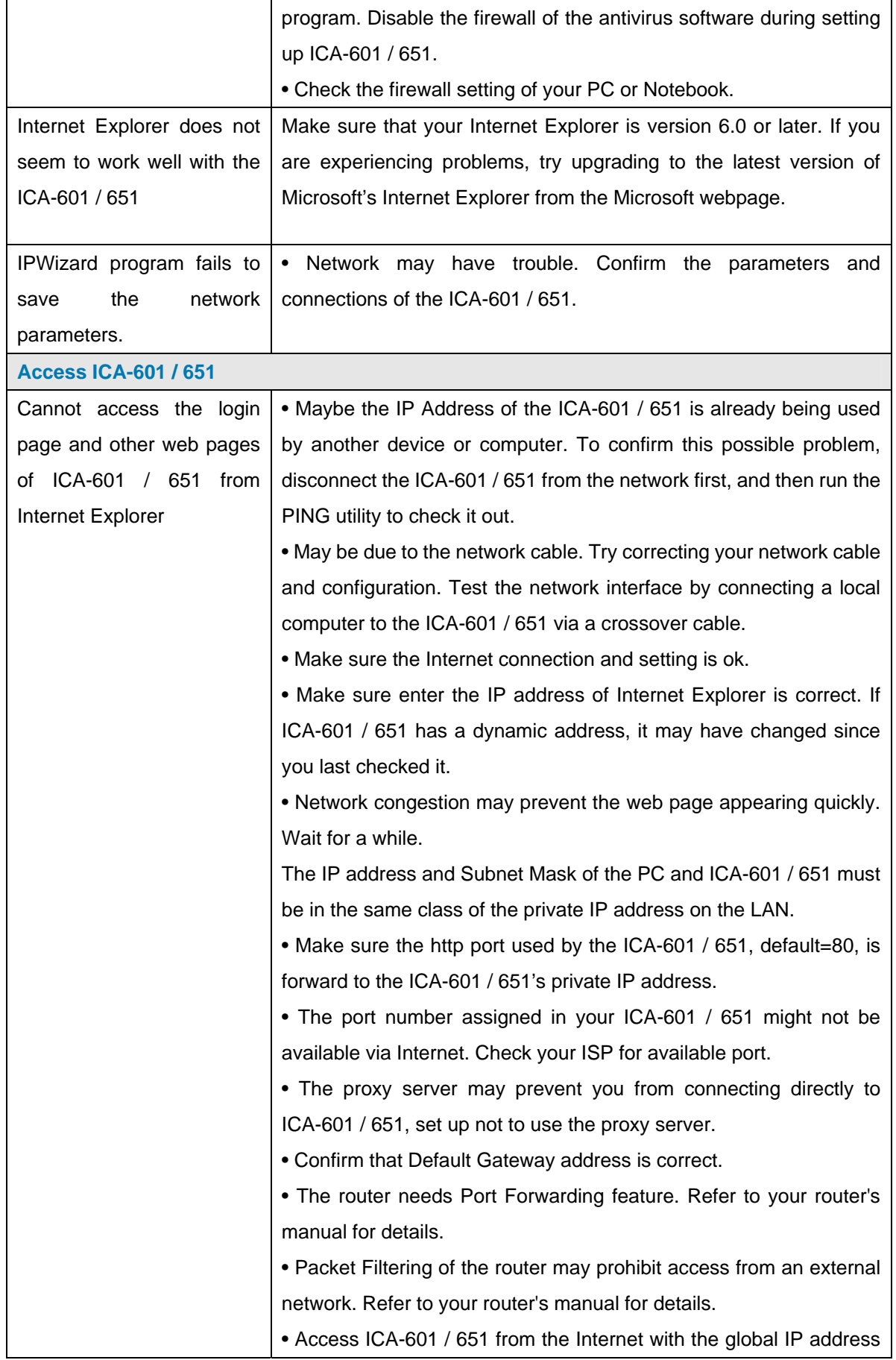

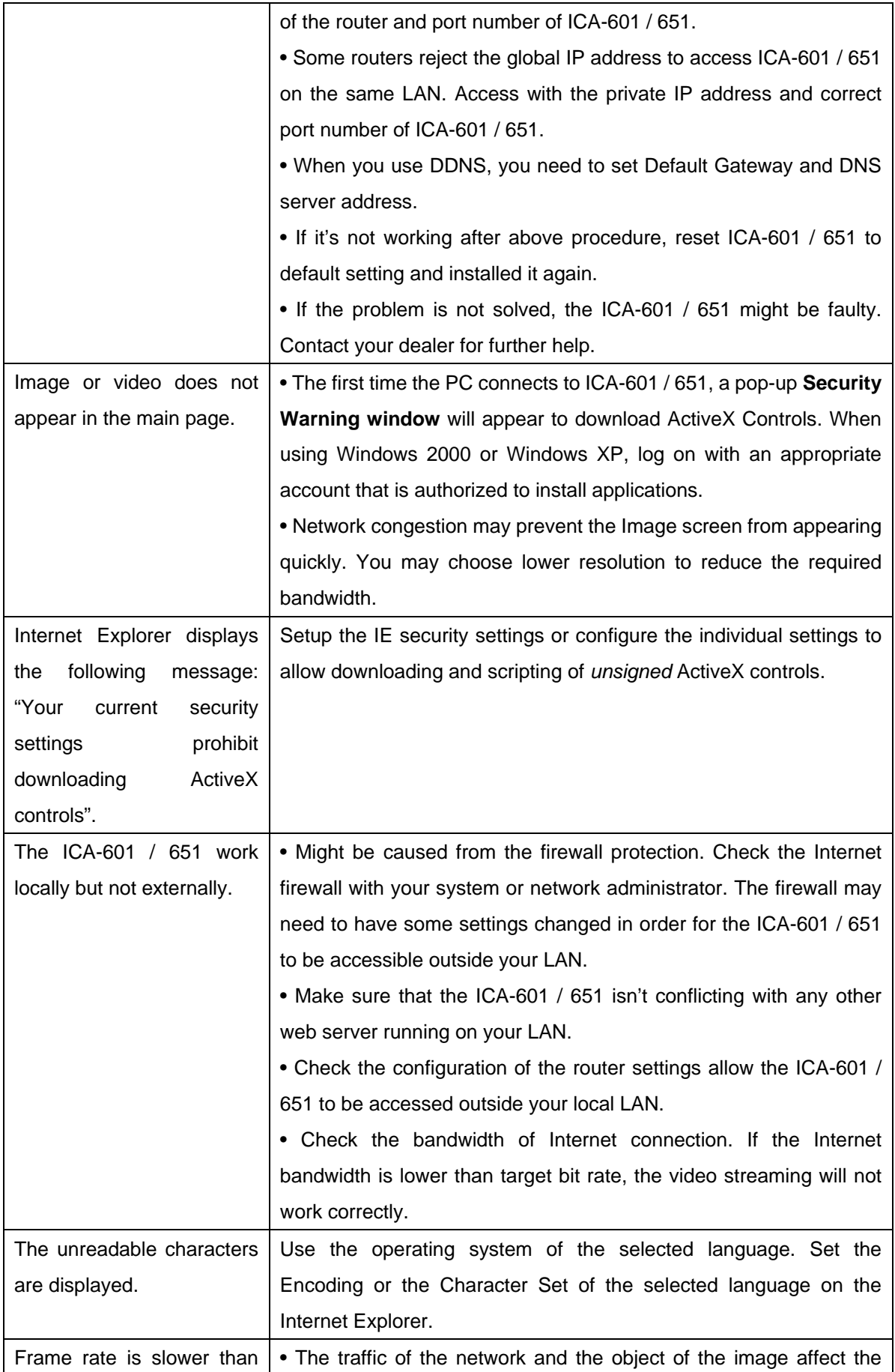

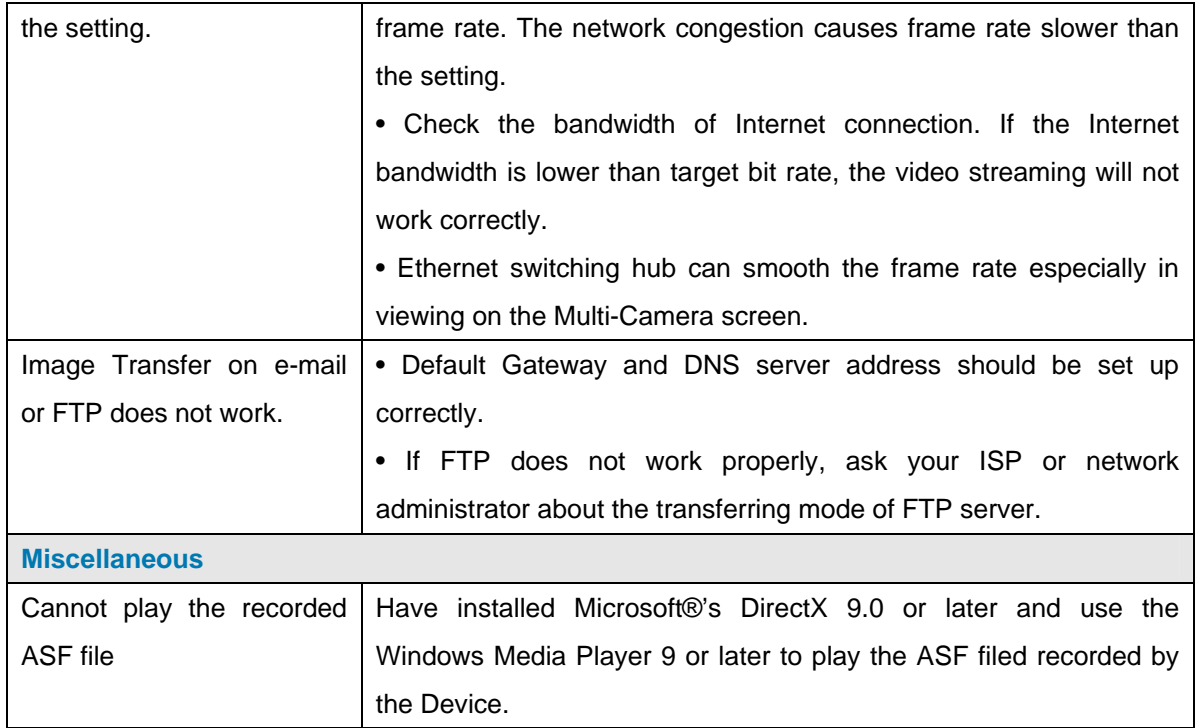

# <span id="page-63-0"></span>**Appendix B: PING IP Address**

The PING (stands for Packet Internet Groper) command is used to detect whether a specific IP address is accessible by sending a packet to the specific address and waiting for a reply. It's also a very useful tool to confirm ICA-601 / 651 installed or if the IP address conflicts with any other devices over the network.

If you want to make sure the IP address of ICA-601 / 651, utilize the PING command as follows:

- Start a DOS window.
- Type ping x.x.x.x, where x.x.x.x is the IP address of the ICA-601 / 651.

The replies, as illustrated below, will provide an explanation to the problem.

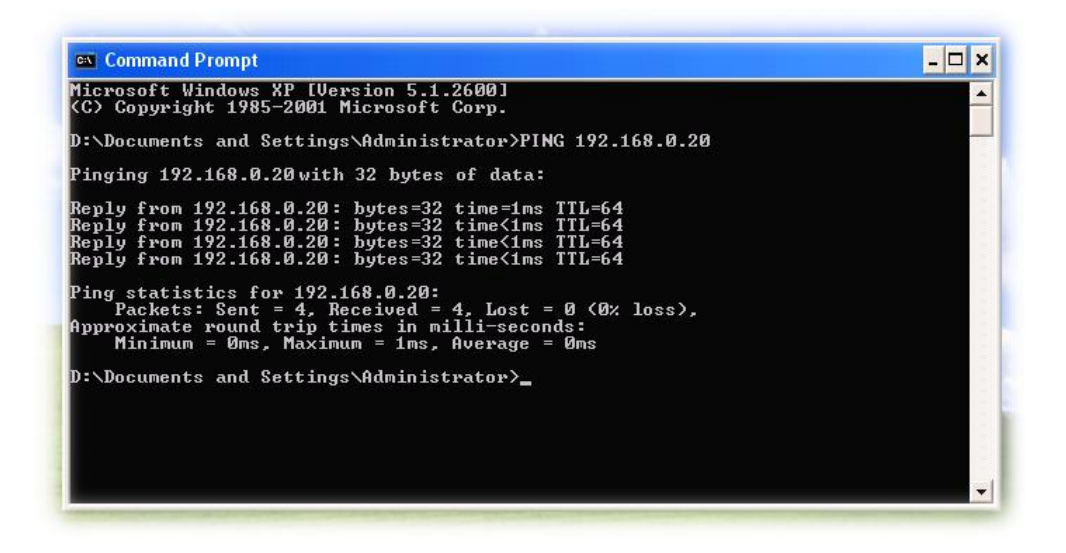

If you want to detect any other devices conflicts with the IP address of ICA-601 / 651, also can utilize the PING command but you must disconnect the ICA-601 / 651 from the network first.

# <span id="page-64-0"></span>**Appendix C: Bandwidth Estimation**

The frame rate of video transmitted from the ICA-601 / 651 depends on connection bandwidth between client and server, video resolution, codec type, and quality setting of server. Here is a guideline to help you roughly estimate the bandwidth requirements for your ICA-601 / 651.

The required bandwidth depends on content of video source. The slow motion video will produce smaller bit rate generally and fast motion will produce higher bit rate vice versa. Actual results generated by the ICA-601 / 651 may be varying.

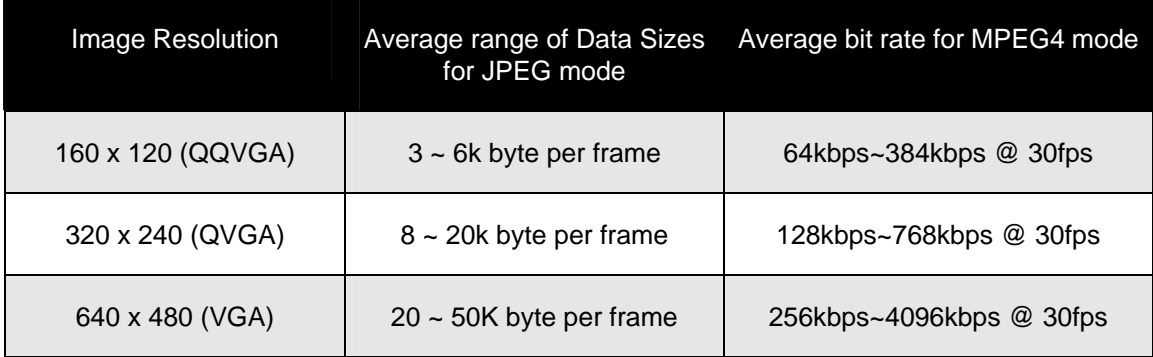

**Note:** Audio streaming also takes bandwidth around 5 kbps to 64kbps. Most xDSL/Cable modem upload speeds may not even reach up to 128 kbps. Thus, you may not be able to receive any video while streaming audio on a 128 kbps or lower connection. Even though the upload speed is more than 128kbps, for optimal video performance, disabling audio streaming will get better video performance.

# <span id="page-65-0"></span>**Appendix D: DDNS Application**

### **1. Preface**

If you have a Cable modem or xDSL, this is a great way to host your own Networked Device or other TCP/IP Service. Get your own domain like www.yourname.com, www.yourname.com.tw etc. (Note: This domain must be registered with Internic via registration authorities such as Network Solutions, DirectNIC, Register.com etc). Your domain name's dynamic IP address is automatically tracked by a DDNS server.

Host your own Networked Device and much more no matter what your computer's IP address may be and even if you have dialup, DSL or cable modem internet connection where your computer's IP address changes all the time!! DDNS service supports all top level domain names including but not limited to .com, .net, .org, .to, .uk etc.

### **2. Ethernet Network Environment**

Normally, DDNS service is only necessary for the users that could only obtain dynamic IP addresses. As to the users that could obtain the static valid IP address, they do not usually have to apply the DDNS service. Before we decide if DDNS is necessary for the users, we have to check what kind of Ethernet network environment we have to install our Networked Device on.

#### **(1) Environment of Fixed Valid IP Network**

If users could obtain valid IP addresses, they could save the effort to apply DDNS service. Because the IP address in this environment is fixed, users could input the IP address or domain name of demo site directly in the IE browser.

### **(2) Environment of Dynamic IP Network**

If users is under an environment of dynamic IP network (Dial-up xDSL), they have to apply a domain name in advance. Then apply DDNS service. Finally setup the necessary information of DDNS and PPPoE of the Networked Device in order to let the outside administrator be able to access through internet.

### **3. Application Steps – DDNS & Domain Name**

- (1). Visit the following web site: <http://www.dyndns.org/>
- (2). Click "Account"

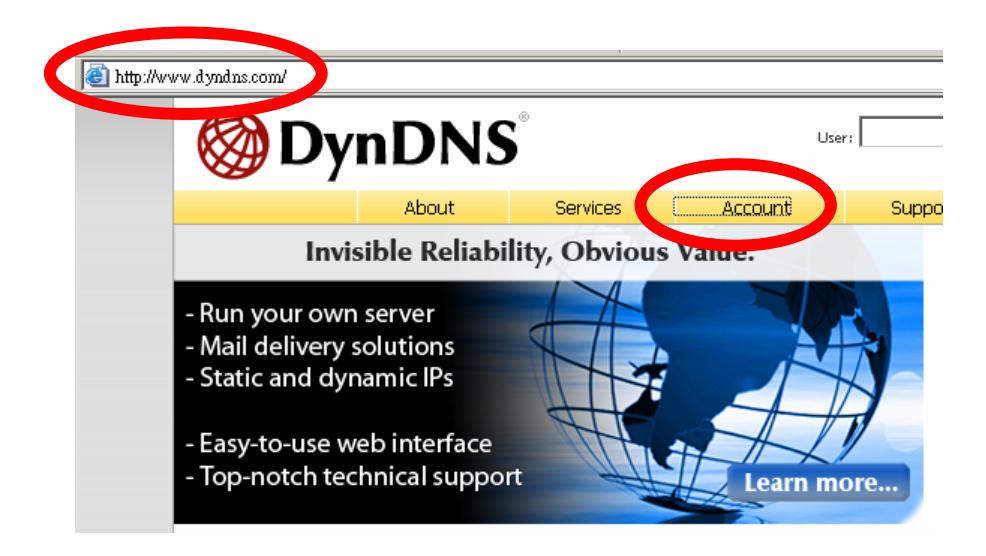

(3). After the columns show up at the left side, click "Create Account".

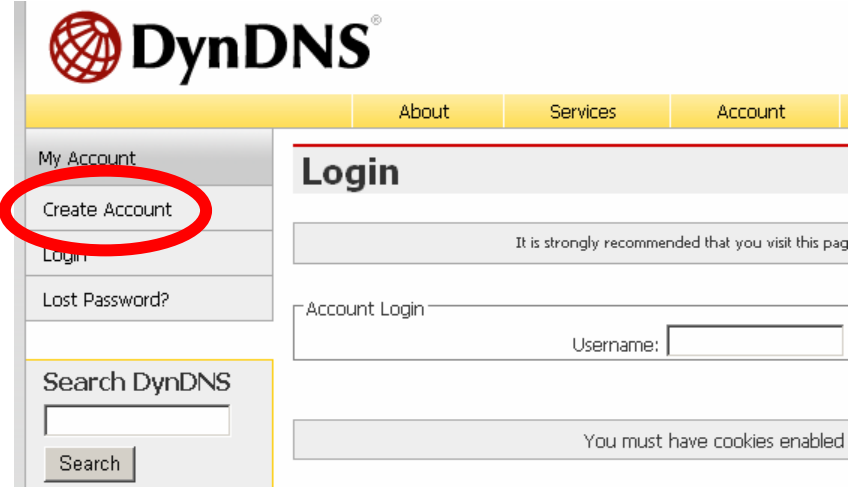

- (4). Fill the application agreement and necessary information.
	- a. Username
	- b. E-mail address and confirmation
	- c. Password and confirmation
	- d. Submit all the input information and finish creating an account

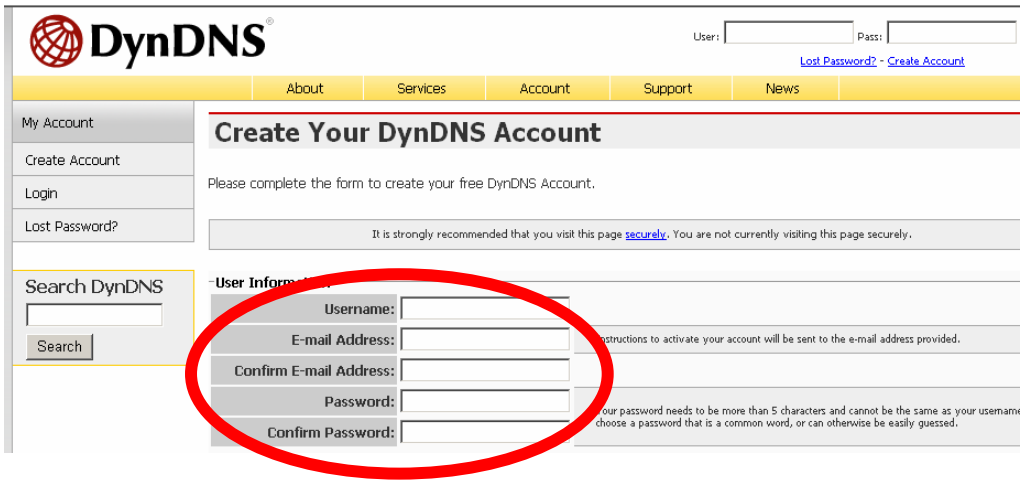

#### -Terms of Service

Please read the accepatable use policy (AUP) and accept it prior to creating your account. Also acknowledge that you may only have one (1) free account, and that creation of multiple free accounts will result in the deletion of all of your accounts.

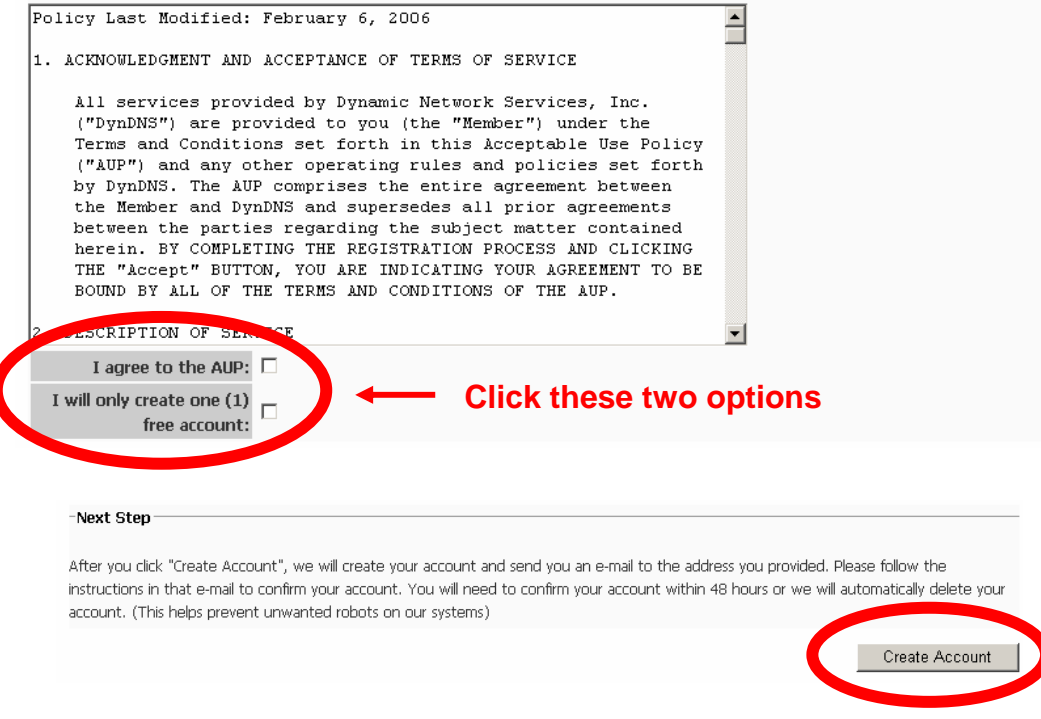

(5). Check your e-mail mailbox. There will be an e-mail with a title "Your DynDNS Account Information". Click the hyperlink address to confirm the DDNS service that you just applied. Then DDNS you applied activated.

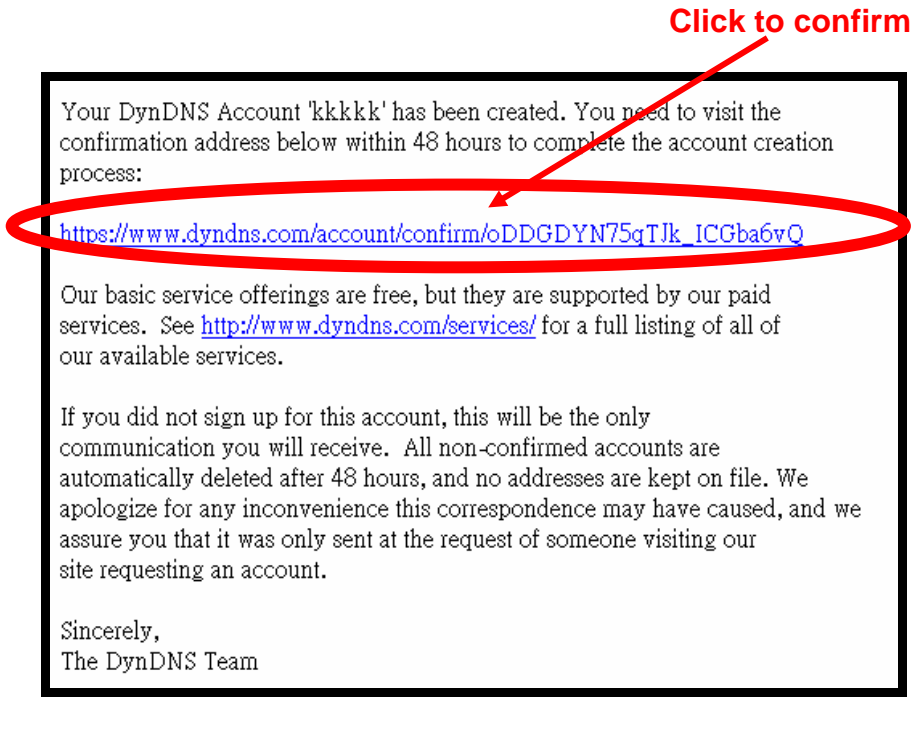

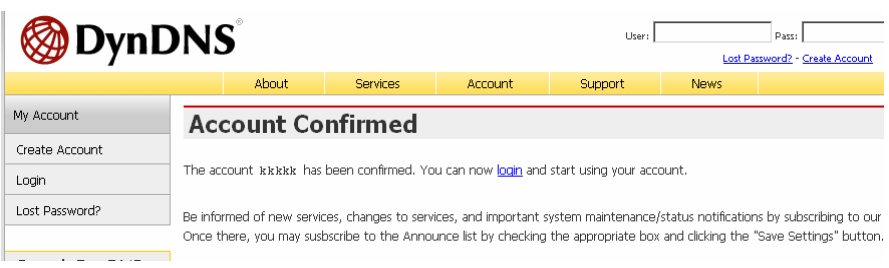

(6). Enter the web page<http://www.dyndns.org/> again. Input your username and password that you just applied to login administration interface of DDNS server.

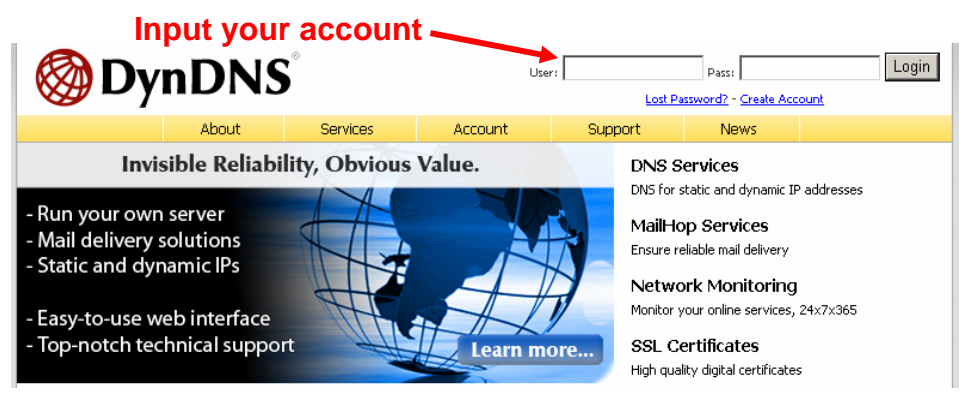

- (7). If the correct username and password are input, you can see the following picture at the top-right of the login page.
- (8). Click the "Services".

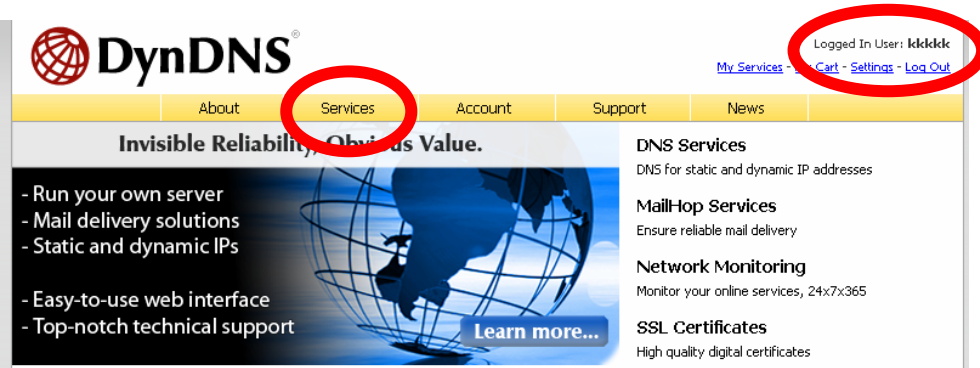

(9). Click the " Dynamic DNS ".

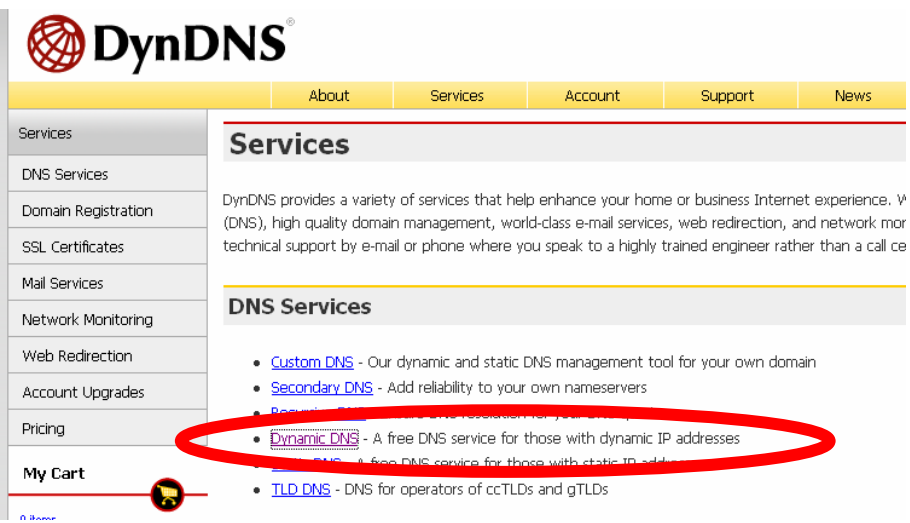

### (10). Click the "Create Hosts".

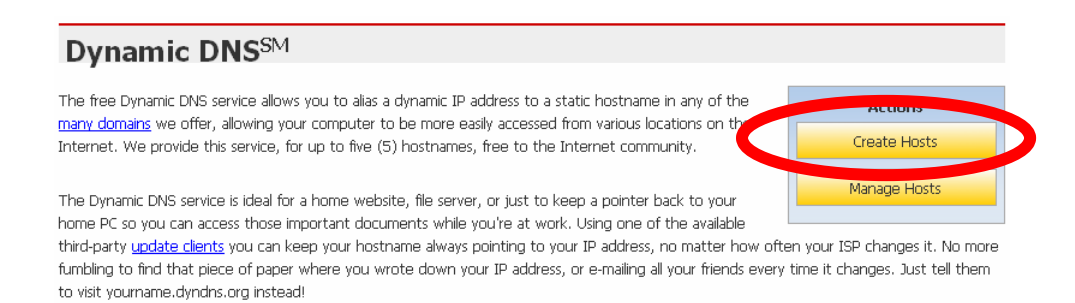

(11). We could create a domain name without any charge at this step. First, we input the host name. (No.1) Then we pick a domain that is easy to remember. Finally (No.2), click the "Add Host" to submit the domain name information. (No.3)

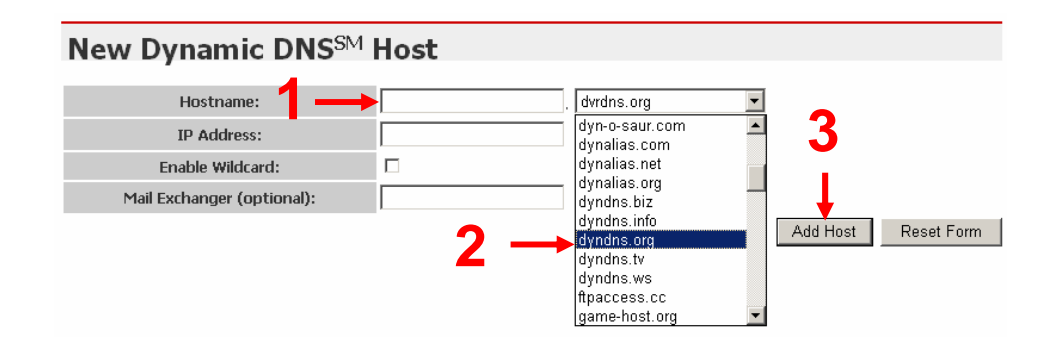

### **4. Setup the DDNS and PPPoE of Network Device**

At last, users have to enter the web page of Networked Device and setup the necessary information of DDNS and PPPoE after the application of DDNS service. Please check the user manual to access the DDNS and PPPoE pages. After saving the modification, restart the device. The external users could browse the Networked Device by the input of their domain name.